## User's Manual

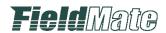

# Calibration Management for Liquid Analyzers

IM 01R01A07-01EN

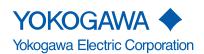

# **Calibration Management for Liquid Analyzers**

IM 01R01A07-01EN 1st Edition

# **CONTENTS**

| Α | Foreword   |       |                                                    |      |  |
|---|------------|-------|----------------------------------------------------|------|--|
|   | <b>A-1</b> | Sym   | nbol Marks in the User's Manual                    | A-3  |  |
| В | Ove        | rviev | v                                                  |      |  |
|   | B-1        | Des   | cription                                           | B-3  |  |
| С |            |       | e Startup for "Calibration Management d Analyzers" |      |  |
|   | C-1        | Fiel  | dMate Startup Window                               | C-1  |  |
| D | Loc        | al Di | splay functions                                    |      |  |
|   | D-1        | Loc   | al Display functions                               | D-1  |  |
|   |            | D-1-1 | Bluetooth communication                            | D-2  |  |
|   |            | D-1-2 | Ethernet communication                             | D-3  |  |
|   |            | D-1-3 | RS-485 communication                               | D-4  |  |
|   | D-2        | Top   | Window for Local Display                           | D-5  |  |
|   | D-3        | Con   | verter status display                              | D-6  |  |
|   |            | D-3-1 | Alarm                                              |      |  |
|   |            | D-3-2 | Manual WASH                                        | D-11 |  |
|   |            | D-3-3 | Hold                                               | D-13 |  |
|   |            | D-3-4 | IO Status display                                  | D-14 |  |
|   | <b>D-4</b> | Acti  | on Menu                                            | D-17 |  |
|   |            | D-4-1 | Squawk (Backlight blinking)                        | D-17 |  |
|   |            | D-4-2 | Logbook                                            |      |  |
|   |            | D-4-3 | Alarm Detail                                       | D-19 |  |
|   |            | D-4-4 | Upload All Data to FieldMate                       | D-19 |  |
|   |            | D-4-5 | Converter setting                                  | D-20 |  |

|   |             | D-4-6 Test Mode                                                | D-24 |
|---|-------------|----------------------------------------------------------------|------|
|   |             | D-4-7 Date/Time setting                                        | D-28 |
|   |             | D-4-8 Product Information                                      | D-28 |
|   |             | D-4-9 Adjust Panel                                             |      |
|   |             | D-4-10 Password Setting                                        |      |
|   |             | D-4-11 Disconnect Converter                                    |      |
|   | D-5         | Sensor display area                                            | D-32 |
|   |             | D-5-1 Sensor Detail                                            | D-34 |
|   |             | D-5-2 Trend Graph                                              |      |
|   |             | D-5-3 Calibration                                              |      |
|   | D-6         | Action Menu                                                    | D-46 |
|   |             | D-6-1 Sensor Wellness                                          | D-47 |
|   |             | D-6-2 SENCOM SA Parameter                                      |      |
|   |             | D-6-3 Predicted Maintenance                                    |      |
|   |             | D-6-4 Sensor Setting                                           | D-50 |
| Е | Dire        | ect Access Functions with SA11                                 |      |
|   | E-1         | Direct Access Functions                                        | E-1  |
|   |             | E-1-1 Communication with SA11                                  | E-1  |
|   | E-2         | Top Window for Direct Access                                   |      |
|   |             | Common display area                                            |      |
|   | _ •         | E-3-1 Calibration All                                          |      |
|   | E_1         | Sensor display area                                            |      |
|   | L-4         |                                                                |      |
|   |             | E-4-1 Alarm Window E-4-2 Calibration Window                    |      |
|   | F-5         | Action Manu                                                    | E-13 |
|   | <b>L-</b> 3 |                                                                |      |
|   |             | E-5-1 Error Configuration                                      |      |
|   |             | E-5-2 Erase Logbook  E-5-3 Product Information                 |      |
|   |             | E-5-3 Product Information                                      | E-10 |
| F | Dev         | ice Navigator                                                  |      |
|   | F-1         | Device Navigator Window                                        | F-1  |
|   | F-2         | Device Maintenance Information                                 | F-3  |
|   |             | F-2-1 Device Maintenance Information (SENCOM Parameter)        | F-4  |
|   |             | F-2-2 Device Maintenance Information (SENCOM Logbook)          |      |
|   |             | F-2-3 Device Maintenance Information (SENCOM Calibration Log)  |      |
|   |             | F-2-4 Device Maintenance Information (SENCOM Latest Status)    | F-9  |
|   |             | F-2-5 Device Maintenance Information (SENCOM Sensor Selection) | F-13 |

| G | Tools for FLXA402             |     |  |  |
|---|-------------------------------|-----|--|--|
|   | G-1 FLXA402 logbook converter | G-1 |  |  |
|   | G-2 FLXA402 Parameter Editor  | G-3 |  |  |
|   |                               |     |  |  |

### **Revision Information**

### A Foreword

Thank you for purchasing FieldMate. This document describes about "Calibration Management for Liquid Analyzers" of FieldMate. To ensure correct use, read this document thoroughly before starting operation. After reading this document, keep it in a convenient location for quick reference. It is useful when a question arises during operation.

FieldMate supports "Calibration Management for Liquid Analyzers" from R3.04.00 or later.

Refer to the User's Manual "FieldMate Versatile Device Management Wizard (IM 01R01A01-01E)" about installation procedure, common functions and operations of FieldMate.

In addition, refer to the User's Manual about FLXA402 4-Wire Converter "FLXA402" and SENCOM Smart adapter "SA11" in advance to understand their functions and operations.

| Title                                           | IM No.           |  |
|-------------------------------------------------|------------------|--|
| FLXA402 4-Wire Converter Operation of Converter | IM 12A01F01-03EN |  |

#### **Note**

- The contents of this manual are subject to change without prior notice as a result of improvements in the software's performance and functions. Display contents illustrated in this manual may differ slightly from what actually appears on your screen.
- Every effort has been made in the preparation of this manual to ensure the accuracy of its contents. However, should you have any questions or find any errors, please contact your nearest Yokogawa representative.
- Copying or reproducing all or any part of the contents of this manual without the permission of Yokogawa Electric Corporation is strictly prohibited.
- · Use of this product (software and this manual) on more than one computer at the same time is prohibited. Use by more than one user is also prohibited.
- · Transfer or lending of this product to any third party is prohibited.
- Yokogawa Electric Corporation provides no guarantees other than for physical deficiencies found on the original disk or this manual upon opening the product package.
- Yokogawa Electric Corporation shall not be held responsible by any party for any losses or damage, direct or indirect, caused by the use of the product.

#### **Trademarks**

- FieldMate, FLXA and SENCOM are registered trademarks of YOKOGAWA.
- Microsoft, Windows, Internet Explorer, and Excel are either registered trademarks or trademarks of Microsoft Corporation in the United States and/or other countries.
- · Adobe and Acrobat are either registered trademarks or trademarks of Adobe Systems Incorporated in the United States and/or other countries.
- Ethernet is a registered trademark of Xerox Corporation.
- · Modbus is a registered trademark of AEG Schneider Automation, Inc.
- · All other company and product names mentioned in the user's manuals are trademarks or registered trademarks of their respective companies.
- TM or ® mark are not used to indicate trademarks or registered trademarks in the user's manuals.
- · Logos and logo marks are not used in the user's manuals.
- 1st Edition is published on November 2018.

# A-1 Symbol Marks in the User's Manual

The symbol marks appearing in the user's manual have the following meanings.

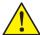

### **WARNING**

Indicates a potentially hazardous situation which, if not avoided, could result in death or serious injury.

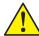

### **CAUTION**

Indicates a potentially hazardous situation which, if not avoided, may result in minor or moderate injury. It may also be used to alert against unsafe practices.

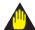

#### **IMPORTANT**

Indicates that operating the hardware or software in this manner may damage it or lead to system failure.

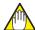

#### **NOTE**

Draws attention to information essential for understanding the operation and features.

### **B** Overview

The function of "Calibration Management for Liquid Analyzers" provides devicededicated MMI for 4-Wire Converter "FLXA402" and SENCOM™ Smart Adapter "SA11", and supports following functions.

### ■ Local display function

Local display function supports the graphical user interface and user-friendly operation to display Measurement value and calibration history and to manage parameter settings for 4-Wire Converter "FLXA402"

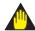

#### **IMPORTANT**

To use this function, FLXA402 need to support the communication device which is Bluetooth, Modbus RTU (RS-485) or Ethernet Modbus TCP/IP.

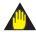

#### **IMPORTANT**

To use the Local display function, FieldMate needs the online periodical communication with FLXA402. If PC cannot supply enough electricity to its communication device, Local display function does not work correctly. Please confirm the following conditions before using this function.

- The "Sleep" setting in "Power Options" of Windows is disabled.
- PC's battery should be enough charged in advance if it does not connected with AC power supply.

#### ■ Direct access function with SA11

FieldMate supports the direct access function with SENCOM™ Smart adapter "SA11" to realize the sensor calibration and parameter setting management at the outside of the field.

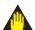

#### **IMPORTANT**

FieldMate need the Bluetooth I/F Box "IB100" to communicate with SA11 directly.

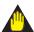

#### **IMPORTANT**

To use Direct access function. FieldMate needs the online periodical communication with SA11. If PC cannot supply enough electricity to its communication device, Local display function does not work correctly. Please confirm the following conditions before using this function.

- The "Sleep" setting in "Power Options" of Windows is disabled.
- PC's battery should be enough charged in advance if it does not connected with AC power supply.

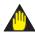

#### **IMPORTANT**

IB100 will change its status to "Sleep" automatically if it continues not to receive communication packets from FieldMate after defined period. Please confirm that the lamp in front of IB100 is blinking periodically (it shows that IB100 is "Active") before starting to FieldMate communication with SA11. If its status is "sleep", please reconnect the cable between IB100 and SA11 to start the IB100.

# **B-1** Description

The following lists important terms before describing the features.

#### Device

In this manual, "Device" means both of Converters and Sensors.

#### Converter

In this manual, "Converter" means FLXA402.

#### Sensor

In this document, "Sensor" means Analog sensors (pH, SC, ISC, DO), SA11s(pH) and DO70Gs. FieldMate supports Local display functions for Analog sensors and DO70Gs via the Converter. FieldMate supports both of Local display functions and Direct communication for SA11s.

#### Database Device

This indicates logical device in database.

#### Registering to Database

This means that actual device is registered to database as Database device.

#### Device Maintenance Info

This refers to device information stored in the database. In addition to information on the actual device, this includes maintenance memos, related documents, operation logs, or device parameters.

#### FieldMate Main window

FieldMate Main Window is the home window of the functions "Calibration Management for Liquid Analyzers".

Display the connected FLXA402 and Sensors status lists on the "TOP window", display the device lists of registered on database, display each of device maintenance info and parameter settings on "Device Navigator" and display the operation history on "History".

# C FieldMate Startup for "Calibration Management for Liquid Analyzers"

This part describes FieldMate startup for "Calibration Management for Liquid Analyzers".

# C-1 FieldMate Startup Window

#### Start Window

FieldMate Startup Window is the first gate to commence FieldMate defined field work.

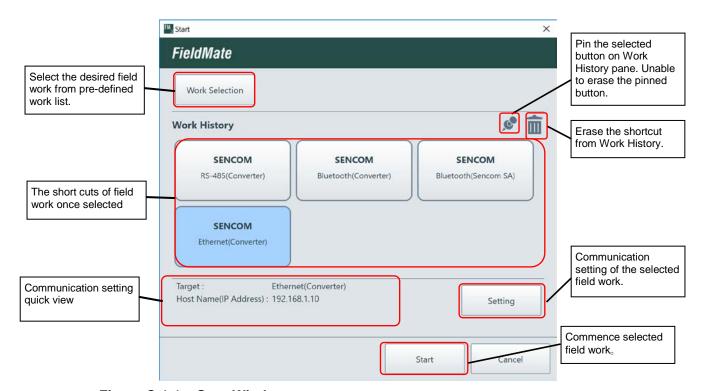

Figure C-1-1 Start Window

#### Work Selection Window

Comprehensive maintenance work menus are pre-defined in FieldMate, the desired work menu is selectable on this window.

Select "Setting and Calibration of analyzer" to communicate with FLXA402 and SA11, and then select "Next" button.

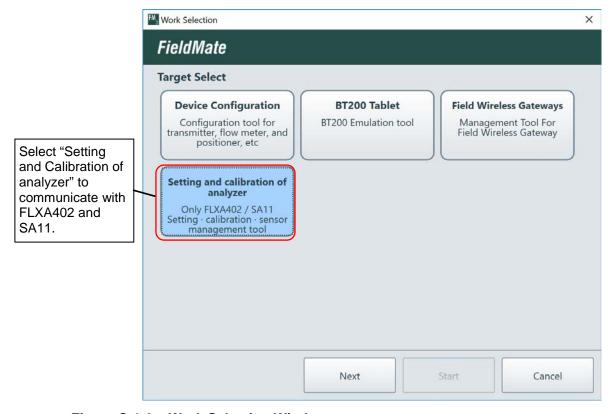

Figure C-1-2 Work Selection Window

#### Communication Selection Window

This window is to select the communication protocol for FLXA402 and SA11. It will be displayed after selecting "Setting and Calibration of analyzer" on the Work Selection Window. The detail information about each of communication settings will be explained later sections.

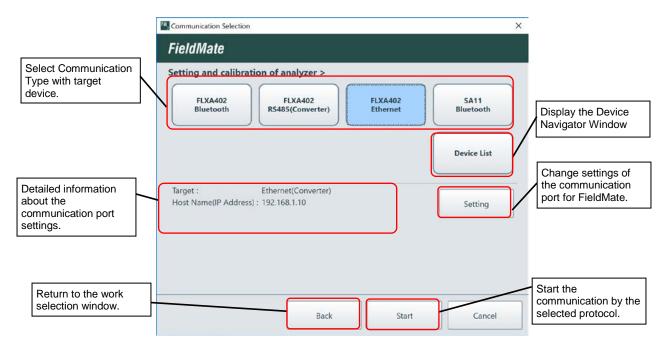

Figure C-1-3 Communication Selection Window

#### ● Login Window

This window is for the user certification.

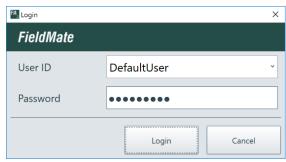

Figure C-1-4 Login Window

Enter "User ID" and "Password" of the login user. \*

Default

User ID: DefaultUser

Password: Default password

\*: This dialog is not displayed if you have not added users with the user management function

#### Communication Settings

#### **♦ FLXA402 Bluetooth settings**

#### Startup

Start from Login window->Setting and Calibration of analyzer-> FLXA402 Bluetooth
 ->Setting

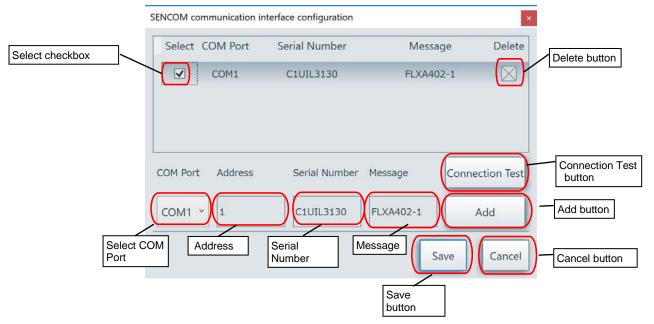

Figure C-1-5 FLXA402 Bluetooth settings

Table C-1-1 Display items of FLXA402 Bluetooth settings

| Items                 | Detail                                                                                                    |  |  |
|-----------------------|----------------------------------------------------------------------------------------------------|--|--|
| Select COM Port       | All COM Port detected by PC are displayed. Select the COM Port to communicate with FLXA402.                              |  |  |
| Address               | Enter the Address of FLXA402. In case of Bluetooth communcation, this address is always 1, and no need to change the ID. |  |  |
| Serial Number         | Display the Serial Number of FLXA402 if the Connection Test is succeeded.                                                |  |  |
| Message               | Enter the message.                                                                                                    |  |  |
| Connecton Test button | Start the Connection Test to confirm the commnication by selected COM Port.                                              |  |  |
| Add button            | Add new COM Port information to the list after succeeded Connection Test.                                                |  |  |
| Delete button         | Delete the registered COM Port information from the list.                                                                |  |  |
| Select checkbox       | Select communication device.                                                                                             |  |  |
| Save button           | Save the current settings and close the window.                                                                          |  |  |
| Cancel button         | Close the window without save.                                                                                           |  |  |

The procedure to add new device.

- Select COM port connected the FLXA402.
- 2. Select "Connection Test button".
- 3. Confirm the Test result.
  - A) Success: Check the serial Number if the number is the target FLXA402 or not.
  - B) Failure: Check the communication settings.
- 4. If need, add the message.
- 5. Select "Add" button, and the COM Port setting is added into the list.
- 6. Select the checkbox of the COM Port setting.
- 7. After that, select "Save" button, and close the window.

#### **TIPS**

If you communicate with FLXA402 by Bluetooth, you need to do the Bluetooth paring between FLXA402 and FieldMate PC in advance. About the Bluetooth paring procedure, refer to "5.3 Bluetooth pairing" in "FLXA402 4-Wire Converter Operation of Converter (IM 12A01F01-03EN)"

#### ♦ FLXA402 RS485 Settings

- Startup
- Start from Login window->Setting and Calibration of analyzer-> FLXA402 RS485

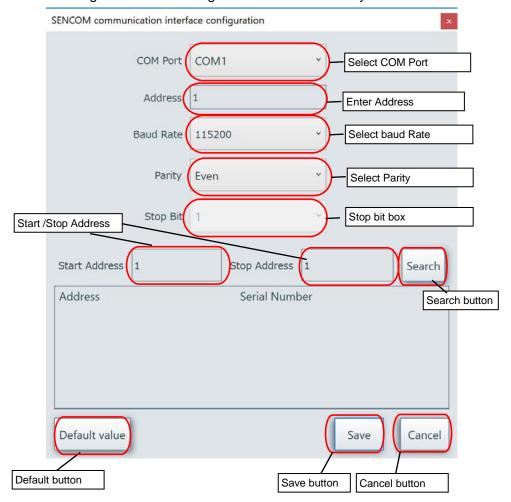

Figure C-1-6 FLXA402 RS485 Settings

Table C-1-2 Display items of FLXA402 RS485 Settings

| Items              | Detail                                                                                      |  |  |
|--------------------|---------------------------------------------------------------------------------------------|--|--|
| Select COM Port    | All COM Port detected by PC are displayed. Select the COM Port to communicate with FLXA402. |  |  |
| Enter Address      | Enter the FLXA402's Address.                                                                |  |  |
| Select Baud rate   | Select Baud rate of FLXA402.                                                                |  |  |
| Select Parity      | Selext Parity of FLXA402.                                                                   |  |  |
| Stop bit           | Suitable stop bit is selected automatically.                                                |  |  |
| Start/Stop Address | Set the address search range.                                                               |  |  |
| Search button      | Search the FLXA402 according to the Start/Stop Address settings.                            |  |  |
| Default button     | All settings back to defalt.                                                                |  |  |
| Save button        | Save the current settings and close the window.                                             |  |  |
| Cancel button      | Close the window without save.                                                              |  |  |

(Case 1: The address of FLXA402 is known.)

- Set the following communication settings. COM Port, Address, Baud rate and Parity
- 2. Select "Save" button.

(Case2: The address of FLXA402 is unknown.)

- Set the following communication settings.
   COM Port, Baud rate, Parity, Start Address and Stop Address.
- Select "Search" button.
- 5. Check the search result.
  - A) Success:
    - Detected serial number is the same as the Target FLXA402, Set the detected address and select "Save" button.
    - Detected serial number is different from the Target FLXA402, Search again.
  - B) Failure: Confirm the communication settings again.

#### **TIPS**

FieldMate PC may need to USB-RS485 converter's driver to communicate with it. About the driver's installation, refer the user's manual of the USB-RS-485 converter.

#### **TIPS**

To use the "Local Display Functions" of FieldMate comfortably, "Baud rate" setting is recommended to 115200bps. (Default setting is 9600bps). About Baud rate setting, refer to "4.6.1 MODBUS Setting" in FLXA402 4-Wire Converter Operation of Converter (IM 12A01F01-03EN)

#### **♦ FLXA402 Ethernet Settings**

- Startup
- Start from Login window->Setting and Calibration of analyzer-> FLXA402 Ethernet
   ->Setting

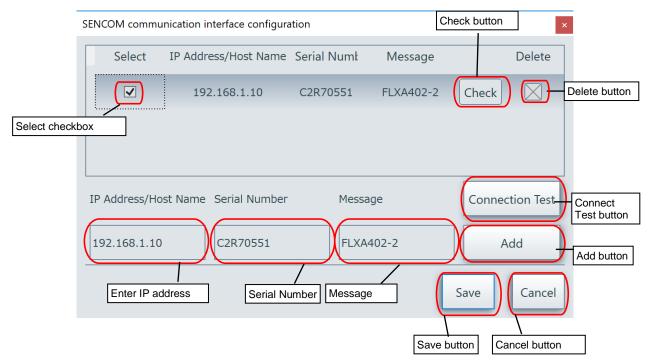

Figure C-1-7 FLXA402 Ethernet Settings

Table C-1-3 Display items of FLXA402 Ethernet Settings

| Items                 | Detail                                                                                |  |  |
|-----------------------|---------------------------------------------------------------------------------------|--|--|
| Enter IP address      | Enter the IP address of FLXA402.                                                      |  |  |
| Serial Number         | Display the Serial Number of FLXA402 if the Connection Test is succeeded.             |  |  |
| Message               | Enter the message.                                                                    |  |  |
| Connecton Test button | Start the Connection Test to confirm the commnication to Entered IP Address.          |  |  |
| Add button            | Add new IP Address to the list after succeeded Connection Test.                       |  |  |
| Delete button         | Delete the registered IP Address information from the list.                           |  |  |
| Select checkbox       | Select communication device.                                                          |  |  |
| Check button          | Start the Connection Test to confirm the commnication to selected Entered IP Address. |  |  |
| Save button           | Save the current settings and close the window.                                       |  |  |
| Cancel button         | Close the window without save.                                                        |  |  |

The procedure to add new device.

- 1. Enter the IP Address of FLXA402
- 2. Select "Connection Test button".
- 3. Confirm the Test result.
  - A) Success: Check the serial Number if the number is the target FLXA402 or not.
  - B) Failure: Check the communication settings.
- 4. If need, add the message.
- 5. Select "Add" button, and the IP address is added into the list.
- 6. Select the checkbox of the IP address setting.
- 7. After that, select "Save" button, and close the window.

#### **TIPS**

To communicate with FLXA402 via Ethernet, please set up the Ethernet settings of FieldMate PC in advance.

#### ◆ SA11 Bluetooth Settings

#### Startup

Start from Login window->Setting and Calibration of analyzer-> SA11 Bluetooth
 ->Setting

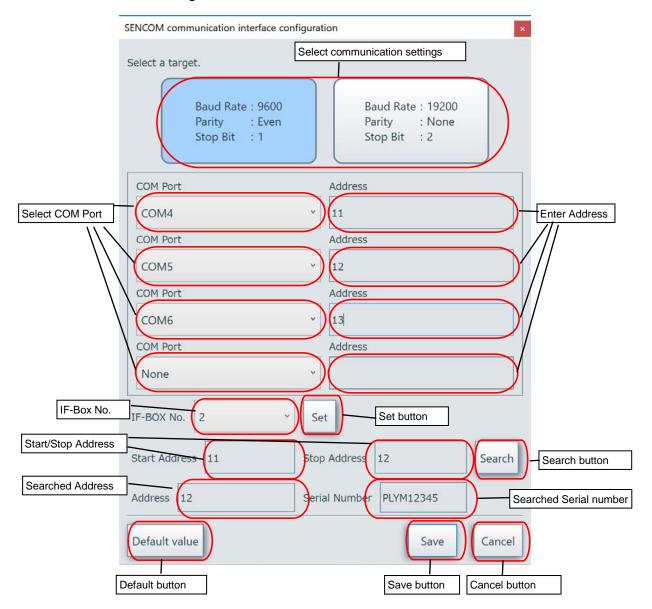

Figure C-1-8 SA11 Bluetooth Settings

Table C-1-4 Display items of SA11 Bluetooth Settings

| Items                            | Detail                                                                                   |  |  |
|----------------------------------|------------------------------------------------------------------------------------------|--|--|
| Select communication<br>Settings | Select communication Settings for SA11.                                                  |  |  |
| Select COM Port                  | All COM Port detected by PC are displayed. Select the COM Port to communicate with SA11. |  |  |
| Enter Address                    | Enter the SA11's Address.                                                                |  |  |
| Set IF-Box No.                   | Set IF-Box No.                                                                           |  |  |
| Set button                       | Searched address is copyed to selected IF-Box No. as the SA11's Address.                 |  |  |
| Start/Stop Address               | Set the address search range.                                                            |  |  |
| Search button                    | Search the SA11 according to the Start/Stop Address settings.                            |  |  |
| Searched Address                 | Display the detected Address of SA11.                                                    |  |  |
| Searched Serial Number           | Display the detected Serial Number of SA11.                                              |  |  |
| Default button                   | All settings back to defalt.                                                             |  |  |
| Save button                      | Save the current settings and close the window.                                          |  |  |
| Cancel button                    | Close the window without save.                                                           |  |  |

The procedure to add new device.

(Case 1: The address of SA11 is known.)

- Set the following communication settings.
   Communication settings, COM port, Address.
- 2. Select "Save" button.

(Case 2: The address of SA11 is unknown.)

- Set the following communication settings.
   Communication settings, COM port, IF-Box No., Start Address and Stop Address.
- 2. Select "Search" button.
- 3. Check the search result.
- 4. Check the search result.
  - A) Success: Select "Set" button, and then select "Save" button.
  - B) Failure: Confirm the communication settings again.

#### **TIPS**

If you communicate with SA11 by Bluetooth via BT100, you need to do the Bluetooth paring between IB100 and FieldMate PC in advance. About the Bluetooth paring procedure with IB100, refer to "4-4 Installation of Bluetooth Adapter" in "Model IB100 Interface Box (IM 12B06J09-01E-E)"

# D Local Display functions

# **D-1** Local Display functions

#### Local Display functions

Local Display functions support the operations which are displaying measurement values, setting parameters and displaying operation history on the device-dedicated windows by the remote communication with FLXA402.

The functions will be used in case of operating the calibration and setting at work bench before installing the device to the field, and in case of operating the calibration and settings at the field after installing the device there.

To use the functions, FieldMate need to communicate with FLXA402. FLXA402 supports the following 3 protocols, Bluetooth, Modbus RTU (RS-485) and Ethernet Modbus TCP/IP. Communication protocol depends on the FLXA402 options. Please confirm it in advance.

#### **SEE ALSO**

- About FLXA402 options, refer to FLXA402 4-Wire Converter (GS 12A01F01-01EN).
- About communication settings of FLXA402, refer to "4.6 Advanced settings" in FLXA402 4-Wire Converter Operation of Converter (IM 12A01F01-03EN).

# **D-1-1** Bluetooth communication

FieldMate communicates with FLXA402 via Bluetooth.

Please prepare the FLXA402 with Bluetooth option and the FieldMate installed into the PC supported Bluetooth.

In addition, you need to do the Bluetooth paring between FLXA402 and FieldMate's PC in advance.

The image of communication between FieldMate and FLXA402 are as follow.

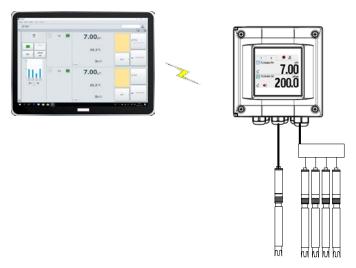

Figure D-1-1 Image of FieldMate communication with FLXA402 (Bluetooth)

# **D-1-2** Ethernet communication

FieldMate communicates with FLXA402 via Ethernet.

Please prepare the FLXA402 with Ethernet Modbus TCP/IP option.

The image of communication between FieldMate and FLXA402 are as follow.

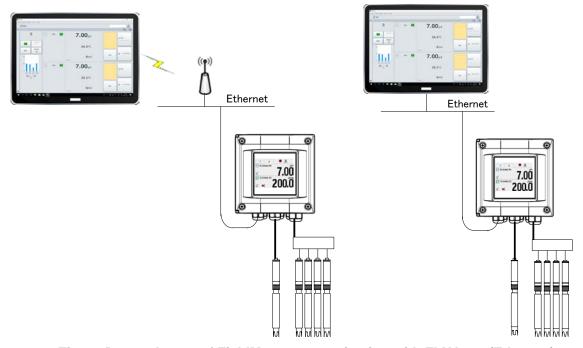

Figure D-1-2 Image of FieldMate communication with FLXA402 (Ethernet)

# D-1-3 RS-485 communication

FieldMate communicates with FLXA402 via RS-485.

Please prepare the FLXA402 with Modbus RTU (RS-485) option.

The image of communication between FieldMate and FLXA402 are as follow.

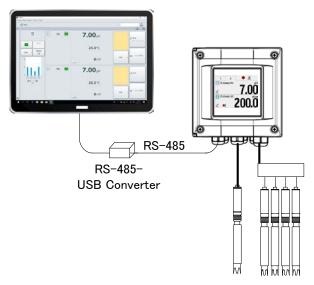

Figure D-1-3 Image of FieldMate communication with FLXA402 (RS-485)

# **D-2** Top Window for Local Display

Top Window for Local Display functions consists of "Converter display area" and "Sensor display area". The number of sensors displayed on Top Window can be switched "1 Sensor display"->"2 Sensors display"->"4 Sensors display" ->"8 Sensors display" by selecting "+","-" button. (Display image might be different from following image examples depending on PC's screen resolution.)

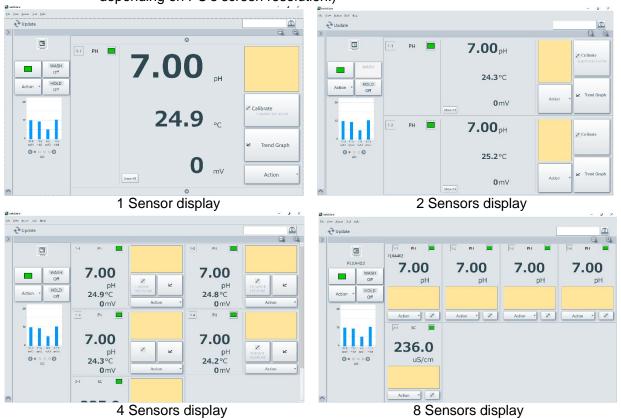

Figure D-2-1 The image of Top window (Local Display)

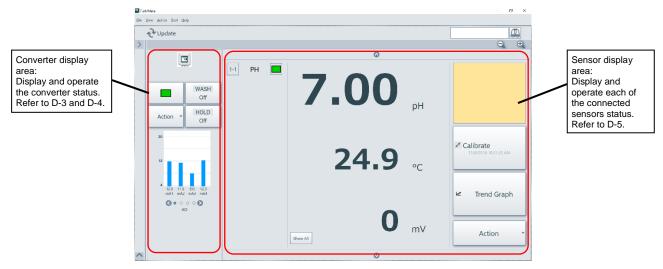

Figure D-2-2 The configuration of Top Window (Local display)

# **D-3** Converter status display

"Converter status display" has following functions.

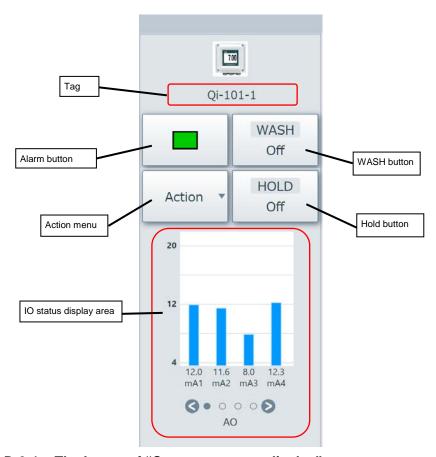

Figure D-3-1 The Image of "Converter status display"

Table D-3-1 The items of "Converter status display"

| Items                  | The outline of the function                                                                                                    |  |  |
|------------------------|----------------------------------------------------------------------------------------------------|--|--|
| Tag                    | Display converter's Tag (up to 12 characters).                                                                                                    |  |  |
|                        | "Local display "displays the characters which set the Tag at "Sensor1-1" as the converter's Tag.                                                                                          |  |  |
| Alarm button           | Display the current Converter's Alarm status by icon. Select Alarm button, and Alarm Window is displayed.                                                                                 |  |  |
| WASH button            | Display the current Wash status by icon. Select WASH button, and WASH Window is displayed.                                                                                                |  |  |
| Hold button            | Display the current Hold status by icon. Select Hold button, and Hold Window is displayed.                                                                                                |  |  |
| IO status display area | Display the current AO, Contact output, AI and Contact input status. This area does not support IO status operations. the user can switch the IO status page by selecting < and > button. |  |  |
| Action menu            | Action menu shows the command list for converter operations. The user can operate the sensors by selecting each of command in the menu.                                                   |  |  |

### D-3-1 Alarm

#### Alarm button

Alarm button displays the alarm status of the device by icons. "Normal" status (No error) is also displayed by icon.

Select Alarm button, and Alarm Window is displayed.

There are 2 types of Alarm icons display, NE107 and Legacy. If the setting of "Alarm NE107" = ON in the converter, the icons of NE107 are displayed. On the other hand, the setting of "Alarm NE107" = OFF, the Legacy icons are displayed.

Table D-3-2 Alarm status and displayed Alarm Icons.

| Alarm status        | Alarm NE107=ON  | Alarm NE107=OFF  |  |
|---------------------|-----------------|------------------|--|
|                     | (NE107 Display) | (Legacy Display) |  |
| Normal              |                 |                  |  |
| Maintenace required |                 |                  |  |
| Function check      |                 |                  |  |
| Out of specifiction | <u>?</u>        |                  |  |
| Falure              |                 |                  |  |

#### Alarm Window

Alarm Window displays the Alarm list occurred into the Converter and the Sensors. If the Converter's Alarm button is selected, the Converter's alarm list is displayed. If the Sensor's Alarm button is selected, the Sensor's alarm list is displayed.

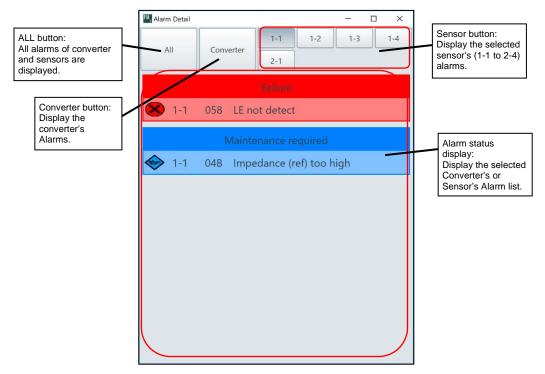

Figure D-3-2 Alarm Window

If No Alarm occurred in the selected Converter Sensors and Sensors, "Working Properly" is displayed. Alarm status display is categorized by Alarm levels. If Alarm NE107=ON, displayed by NE107, else by Legacy.

### ■ Alarm Detail Display

If select the each of displayed alarm, its detail information and Remedy are displayed. If select its detail information again, the detail information is closed and back to normal display.

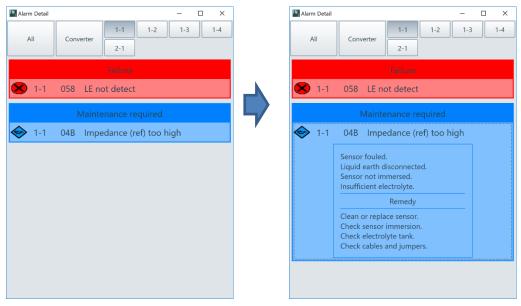

Figure D-3-3 Image of Detail of Alarm Detail Display

#### Special Alarm detail display

Alarm detail display of "Expiry time exceeded 1" to "Expiry time exceeded 4" have a button "S1" to "S4" to clear it. If select the button, the Alarm is cleared.

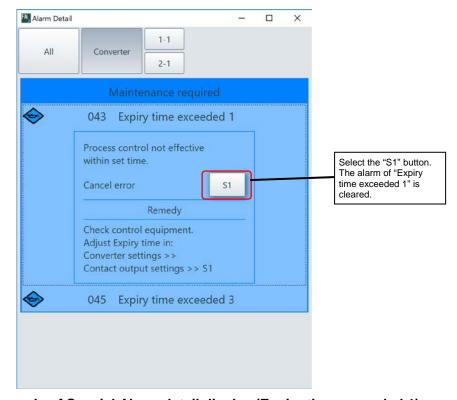

Figure D-3-4 Example of Special Alarm detail display (Expiry time exceeded 1)

#### Sensor Error number

Sensor Error number consist of 3 digits number(YXX). The first digit Y means sensor connection number, next 2 digits XX means error number(HEX).

The detail meaning of sensor connection number Y is as follows.

0:Sensor 1-1, 1:Sensor 1-2, 2:Sensor 1-3, 3:Sensor 1-4

4:Sensor 2-1, 5:Sensor 2-2, 6:Sensor 2-3, 7:Sensor 2-4

#### **SEE ALSO**

About "Error number" of Converter and Sensors, refer to "3. Error" in FLXA402 4-Wire Converter Modbus communication (TI 12A01F01-62EN)"

### D-3-2 Manual WASH

#### WASH button

The current WASH status of device is displayed by 3 icons, "WASH", "Recovery", "Off". If S1, S2 or S3 is "WASH" status, it is displayed "WASH". If one of their status is "Recovery", it is displayed "Recovery". If all of them are "Off" it is displayed "OFF". Select this button, and WASH Window is displayed.

#### **SEE ALSO**

About "Wash" function, refer to "4.4.3 Wash" in "FLXA402 4-Wire Converter Operation of Converter (IM 12A01F01-03EN)"

#### Manual WASH Window

This window is to operate manual WASH.

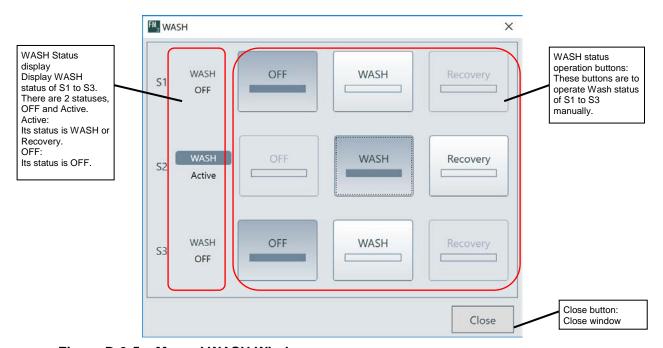

Figure D-3-5 Manual WASH Window

If related "contact output" setting (S1 to S3) is "WASH", the buttons are only displayed on the On the Manual WASH Window. If there are no settings "WASH", this window will be empty. In addition, when Converter's relay module is "None", this window will be empty, too.

By selecting the status button which want to move, the user can change the WASH status.

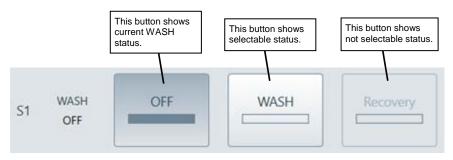

Figure D-3-6 Button statues and Manual Wash Operations.

#### **TIPS**

During the WASH status, "Recovery" button is only available. During Recovery status, "Off" button is only available. During Off status, "WASH" button is only available.

On the converter, more than 2 "WASH" cannot be executed at the same time. If a WASH cycle had already started, another Wash request won't be accepted.

### D-3-3 Hold

#### Hold button

The current Hold status of device is displayed 2 icons, "Active" and "Off". If one of their status (mA1 to mA4) is Active, it is displayed "Active". If all of them are "OFF", it is displayed "OFF".

Select this button, and Hold manual operation window is displayed.

#### **SEE ALSO**

About Hold function, refer to "4.3.3 Hold" in "FLXA402 4-Wire Converter Operation of Converter (IM 12A01F01-03EN)".

#### Hold manual operation window

This window is to operate manual Hold of mA1 to mA4.

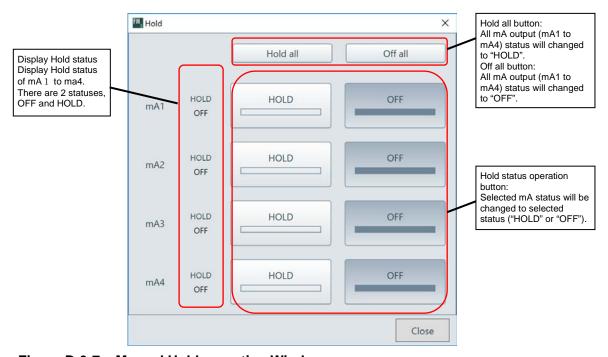

Figure D-3-7 Manual Hold operation Windows

Select HOLD or OFF button of mA output which you want to change to move, and its HOLD status will be changed. If the user selects "Hold all" button, all mA output will be changed to "HOLD". If the user selects "Off all", all mA output will be changed to "OFF".

#### **TIPS**

If Converter's Analog module is "Advanced", Hold status of mA1 to mA4 are displayed on this window. If Converter's Analog module is "Basic", Hold status of mA1 and mA2 are only displayed on it.

# D-3-4 IO Status display

### ■ IO status display area

This area is to display the converter's IO (AO, Contact Output, AI and Contact Input) status

By selecting the buttons ( ), the user can switch the display items as follows.

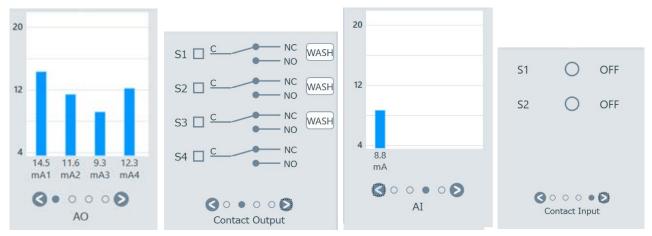

Figure D-3-8 IO status display area (AO->Contact Output->AI-> Contact Input)

#### **SEE ALSO**

About IO functions of Converter, refer to "4. Setting Converter" in "FLXA402 4-Wire Converter Operation of Converter (IM 12A01F01-03EN)".

#### IO configuration of Converter and display items

IO status display items are changed as follows depending on the Converter's IO configuration.

|                       |                 | _  |                   |                  |                  |
|-----------------------|-----------------|----|-------------------|------------------|------------------|
| Analog<br>module Type | Relay<br>Module | AO | Contact<br>Output | Al               | Contact<br>Input |
| Basic                 | None            | 2  | Not<br>displayed  | Not<br>displayed | 1                |
| Basic                 | Exist           | 2  | 4                 | Not<br>displayed | 1                |
| Advanced              | None            | 4  | Not<br>displayed  | 1                | 2                |
| Advanced              | Exist           | 4  | 4                 | 1                | 2                |

Table D-3-3 IO configuration of Converter and display items

### ■ AO Display

Display the current AO status of Converter.

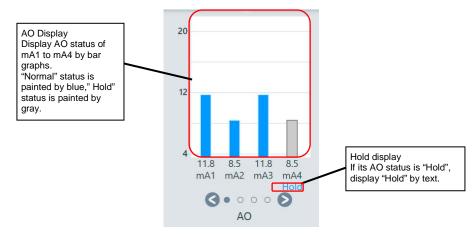

Figure D-3-9 AO Display

### **■** Contact Output Display

Display the current Contact Output status of Converter. 

means ON, means OFF.

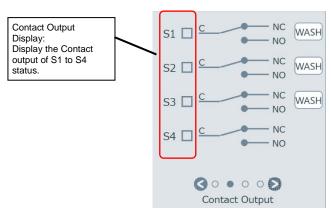

Figure D-3-10 Contact Output Display

## ■ Al Display

Display the current AI status of Converter.

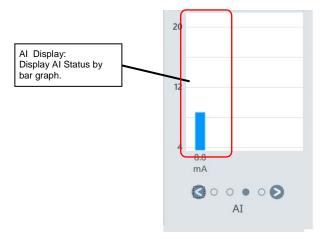

Figure D-3-11 Al Display

## **■** Contact Input Display

Display the current Contact Input status of Converter. 

means ON, means OFF.

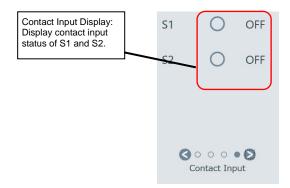

Figure D-3-12 Contact Input Display

# **D-4** Action Menu

Action menu shows the command list for converter operation. The user can operate the converter by selecting each of command in the menu. The command list is as follows.

| Table D-4-1 | The list of command in the Action Menu for Converter |
|-------------|------------------------------------------------------|
|             |                                                      |

| Command                      | Outline of function                                                                                    |
|------------------------------|----------------------------------------------------------------------------------------------------|
| Squawk                       | Request to blink the HMI's backlight of Converter from FieldMate.                                      |
| Logbook                      | Execute Logbook Window and display the converter's Logbook.                                            |
| Alarm Detail                 | Display the Alarm window.                                                                              |
| Upload All Data to FieldMate | Upload the All setting parameters of converter and sensors, and save them into the FieldMate database. |
| Converter Setting            | Display and set the parameters of the Converter.                                                       |
| TEST Mode                    | Execute the IO test and Error simulation for the converter.                                            |
| Date/Time Setting            | Set the converter's date and time.                                                                     |
| Product Information          | Display the converter's Product Information (Serial No., Software Revision, and so on).                |
| Adjust Panel                 | Request to display Adjust Panel on the Converter's HMI from FieldMate.                                 |
| Password Setting             | Set the Execute password and Commissioning password into the converter.                                |
| Disconnect Converter         | Disconnect the Converter's communication.                                                              |

# D-4-1 Squawk (Backlight blinking)

Request to blink the HMI's backlight of Converter from FieldMate.

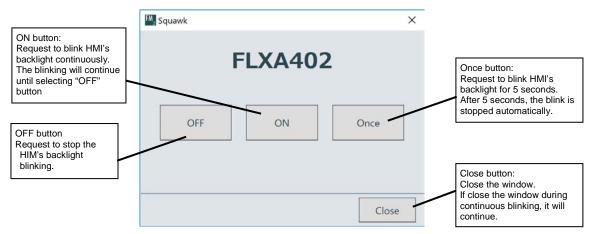

Figure D-4-1 Squawk (Backlight blinking) Windows

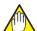

## **NOTE**

When the converter's settings of "Backlight blink = Disable", HMI's backlight won't blink even if FieldMate requests backlight blinking from this window.

# D-4-2 Logbook

Display the information into the Logbooks. When Logbook window is executed by Action menu for converter, All Logbooks (Converter and all Sensors) are displayed at first.

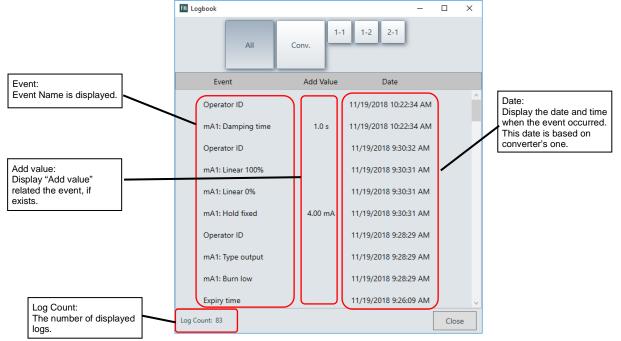

Figure D-4-2 Logbook Window

Table D-4-2 The button list of Logbook window

| Button name | Functions                                                                                                    |
|-------------|----------------------------------------------------------------------------------------------------|
| ALL         | All Logbooks are displayed about converter and Sensor 1-1 to 2-4.                                             |
| Conv.       | Display converter's Logbook.                                                                                  |
| 1-1~2-4     | Selected sensor's Logbook is displayed. (The buttons of sensors not existed are not displayed on the window.) |
| Close       | Close window.                                                                                                 |

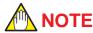

If each category of "Logbook settings" of converter are "Off", those events won't be displayed on the Logbook window. If you want to display them, change their settings to "On" in advance.

- About the events saved into the Logbook, refer to "FLXA402 4-Wire Converter Operation of Converter (IM 12A01F01-03EN)".
- About the "Logbook settings", refer to "4.8 Logbook settings" in "FLXA402 4-Wire Converter Operation of Converter (IM 12A01F01-03EN)".

#### **TIPS**

If Logbook window is executed by Action menu for sensors, its sensor's Logbook is displayed at first.

## D-4-3 Alarm Detail

Display the Alarm window. This action selected "Alarm Detail "command is the same as selecting the converter's Alarm button.

# D-4-4 Upload All Data to FieldMate

Upload the All setting parameters of converter and sensors, and save them into the FieldMate database.

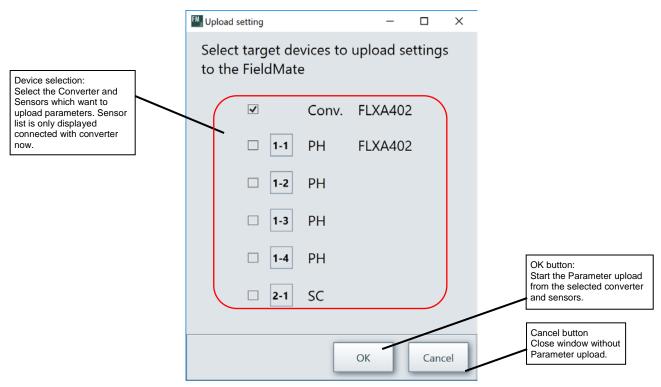

Figure D-4-3 Upload All Data Windows

During uploading the parameters, the progress bar is displayed. After finishing the uploading, the progress bar is closed and show the message box to announce it. The saved parameters can be displayed at the "SENCOM Parameter" in the Device Management Info.

### **TIPS**

If this command is executed from Action Menu for sensors, it will only upload the selected sensor's parameters.

# **D-4-5** Converter setting

Display and set the converter's Parameters. If select this menu, the converter's parameters are uploaded to the FieldMate via communication, and displayed on the converter setting Window.

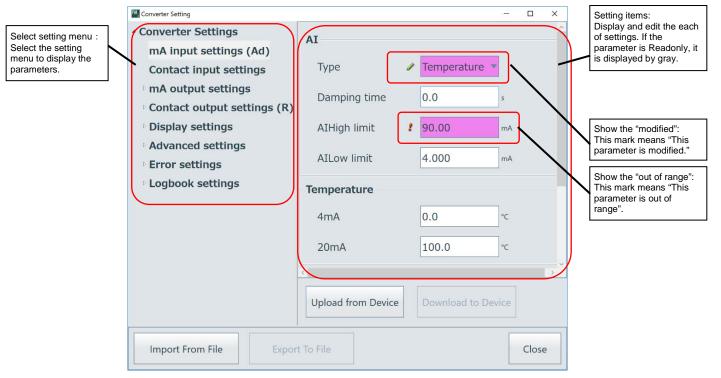

Figure D-4-4 Converter setting window

Table D-4-3 The button list of Converter setting window

| Button name        | Functions                                                                                                    |
|--------------------|----------------------------------------------------------------------------------------------------|
| Upload from Device | Upload current setting parameters from the converter to FieldMate.                                                                                                    |
| Download to Device | Commit the edited parameters and download to the converter. If a parameter which is out of range exists, this button is disabled.                                                                                        |
| Import From File   | Import the parameter file which exported from Converter setting window, and display the parameters.                                                                                                    |
| Export To File     | Export the parameters displayed this window to the file. If a parameter which is out of range exists, this button is disabled. The exported parameters file can import to Converter setting window of another FieldMate. |
| Close              | Close window.                                                                                                    |

## The list of Converter setting Menu

Table D-4-4 The list of Converter Setting Menu

| Menu                         |            | Setting items   |                            | Demortes          | Refer to |
|------------------------------|------------|-----------------|----------------------------|-------------------|----------|
| Category 1                   | Category 2 | Index           | Items                      | Remarks           | *1       |
| mA input settings (Ad) >     |            | Al              | Туре                       |                   | 4.1      |
|                              |            |                 | Damping time               |                   |          |
|                              |            |                 | Al upper limit             |                   |          |
|                              |            |                 | Al lower limit             |                   |          |
|                              |            | Temperature     | 4mA                        |                   |          |
|                              |            |                 | 20mA                       |                   |          |
|                              |            | Pressure        | 4mA                        |                   |          |
|                              |            |                 | 20mA                       |                   |          |
|                              |            |                 | Pressure Comp. *           |                   |          |
| Contact input settings >     |            | Contact input1  | Contact input Type         |                   | 4.2      |
|                              |            |                 | Contact input Wash         |                   |          |
|                              |            |                 | Contact input change range |                   |          |
|                              |            | Contact input2  | (Same as" Contact input1") |                   |          |
| mA output settings >         | mA1 >      | mA1(output)     | mA1                        |                   | 4.3      |
|                              |            |                 | Process parameter slot     |                   |          |
|                              |            |                 | Process parameter          |                   |          |
|                              |            |                 | Output setup               |                   |          |
|                              |            |                 | Linear 0%                  |                   |          |
|                              |            |                 | Linear 100%                |                   |          |
|                              |            |                 | Sub linear 0%              |                   |          |
|                              |            |                 | Sub linear 100%            |                   |          |
|                              |            |                 | Burn                       |                   |          |
|                              |            |                 | Damping time               |                   |          |
|                              |            |                 |                            | Graphical Setting |          |
|                              |            |                 | Table >                    | for AO Table      |          |
|                              |            | mA1(simulate)   | Simulation %               |                   |          |
|                              |            | mA1(Configure   | Last or Fixed              |                   |          |
|                              |            | Hold)           | Fixed value mA             |                   |          |
|                              |            |                 | Hold during calibration    |                   |          |
|                              | mA2 >      | (Same as "mA1") |                            |                   |          |
|                              | mA3 (Ad) > | (Same as "mA1") |                            |                   |          |
|                              | mA4 (Ad) > | (Same as "mA1") |                            |                   |          |
| Contact output settings (R)> | S1 >       | S1 (Output)     | S1                         |                   | 4.4      |
|                              |            | S1 (Alarm)      | Process parameter slot     |                   |          |
|                              |            |                 | Process parameter          |                   |          |
|                              |            |                 | Setpoint                   |                   |          |
|                              |            |                 | Direction                  |                   |          |
|                              |            |                 | Hysteresis                 |                   |          |
|                              |            |                 | Delay time                 |                   |          |
|                              |            |                 | Expiry time                |                   |          |
|                              |            | S1 (Wash)       | Interval time              |                   |          |
|                              |            |                 | Wash time                  |                   |          |
|                              |            |                 | Recovery time              |                   |          |
|                              |            |                 | Manual wash                |                   |          |
|                              |            |                 | Impedance 2 Wash           |                   |          |
|                              |            |                 | Continuous wash            |                   |          |
|                              |            | S1 (Fail)       | Process parameter slot     |                   |          |
|                              |            |                 | Setting                    |                   |          |
|                              |            | S1 (USP)        | Process parameter slot     |                   |          |

|                  |                      | S1 (Hold)                             | m A quitout               | 1  | <br> |
|------------------|----------------------|---------------------------------------|---------------------------|----|------|
|                  |                      | · · · · · · · · · · · · · · · · · · · | mA output                 |    | 1    |
|                  | CO (D)               | S1 (Simulate)                         | Simulate                  |    | 1    |
|                  | S2 (R) ><br>S3 (R) > | (Same as S1)                          |                           |    | -    |
|                  |                      | · · · · · · · · · · · · · · · · · · · | 0.4                       |    | -    |
|                  | S4 (R) >             | S4 (Output)<br>S4 (Alarm)             | S4 Process parameter slot |    | -    |
|                  |                      | 54 (Alaim)                            | Process parameter         |    |      |
|                  |                      |                                       | Setpoint                  |    | -    |
|                  |                      |                                       | Direction                 |    | -    |
|                  |                      |                                       | Hysteresis                |    | -    |
|                  |                      |                                       | Delay time                |    |      |
|                  |                      |                                       | Expiry time               |    | -    |
|                  |                      | S4 (Fail)                             | Process parameter slot    |    |      |
|                  |                      | S4 (Fail)                             | Setting                   |    | -    |
|                  |                      | C4 (Cinculate)                        | -                         |    | 1    |
| Display astings  | Display 1-1          | S4 (Simulate)                         | Simulate                  |    | 4.5  |
| Display settings | 2.66.63              |                                       | Process parameter slot    |    | 4.5  |
|                  |                      |                                       | 1st line                  |    | -    |
|                  |                      |                                       | 2nd line                  |    |      |
|                  |                      |                                       | 3rd line                  |    | 1    |
|                  |                      |                                       | Display name              |    | -    |
|                  |                      |                                       | Additional text 1         |    | -    |
|                  |                      |                                       | Additional text 2         |    | -    |
|                  |                      |                                       | Additional text 3         |    | -    |
|                  |                      |                                       | Favorite Calibration      |    | -    |
|                  |                      |                                       | Conductivity Unit         |    | -    |
|                  | <b>D</b>             |                                       | Resistivity Unit          |    | -    |
|                  | Display 1-2          |                                       | (Same as Display 1-1)     |    | -    |
|                  | Display 1-3          |                                       | (Same as Display 1-1)     |    | -    |
|                  | Display 1-4          |                                       | (Same as Display 1-1)     |    | -    |
|                  | Display 2-1          |                                       | (Same as Display 1-1)     |    | -    |
|                  | Display 2-2          |                                       | (Same as Display 1-1)     |    | -    |
|                  | Display 2-3          |                                       | (Same as Display 1-1)     |    | -    |
|                  | Display 2-4          |                                       | (Same as Display 1-1)     |    | -    |
|                  | Script               | Script unit                           | Script unit strings 1     | *2 |      |
|                  |                      |                                       |                           |    |      |
|                  |                      |                                       | Script unit strings 8     | _  |      |
|                  |                      | Script number                         | Script number decimal     |    |      |
|                  |                      | decimal                               | places 1                  |    |      |
|                  |                      |                                       |                           |    |      |
|                  |                      |                                       | Script number decimal     |    |      |
|                  | Trend                | Trend                                 | places 8                  |    |      |
|                  | Henu                 | Trend 1                               | X-axis: Timing            |    |      |
|                  |                      | Trena i                               | Process parameter slot    |    |      |
|                  |                      |                                       | Process parameter         |    | -    |
|                  |                      |                                       | Low limit                 |    | -    |
|                  |                      | Trend 2                               | High limit                |    | -    |
|                  |                      | rena ∠<br>· · · ·                     | (Same as Trend1)          |    | -    |
|                  |                      |                                       | (Como se Tree de)         |    | -    |
|                  | Oth                  | Trend 8                               | (Same as Trend1)          |    |      |
|                  | Others               |                                       | Auto Return               |    |      |
|                  |                      |                                       | Backlight saver           |    |      |
|                  |                      | Dooldink # 1                          | MONITOR Display           |    |      |
|                  |                      | Backlight flash                       | Backlight flash           |    | -    |
|                  |                      | 1                                     | Backlight flash behavior  |    |      |

| ı                 | 1                  | İ              |                   |          |     |
|-------------------|--------------------|----------------|-------------------|----------|-----|
| Advanced settings | MODBUS setting     | Sensor Address | Address CH1-1     |          | 4.6 |
|                   | >                  | setting (S)    |                   |          |     |
|                   |                    |                | Address CH2-4     |          |     |
|                   |                    | RS485          | MODBUS Address    |          |     |
|                   |                    |                | Baud rate         |          |     |
|                   |                    |                | Parity            |          |     |
|                   | HART setting >     |                | Loop Current Mode |          |     |
|                   |                    |                | Network address   |          |     |
|                   |                    |                | PV                | ReadOnly |     |
|                   |                    |                | SV                |          |     |
|                   |                    |                | TV                |          |     |
|                   |                    |                | QV                |          |     |
|                   | Ethernet setting > |                | DHCP enable       |          |     |
|                   |                    |                | IP Address        |          |     |
|                   |                    |                | Subnet mask       |          |     |
|                   |                    |                | Default gateway   |          |     |
|                   | Others setting >   |                | Temperature       |          |     |
|                   |                    |                | Pressure unit     |          |     |
|                   |                    |                | Date format       |          |     |
| Error settings    | System alarm       |                |                   | *3       | 4.7 |
|                   | setting            |                |                   |          |     |
|                   | PH alarm setting   |                |                   |          |     |
|                   | SC alarm setting   |                |                   |          |     |
|                   | ISC alarm          |                |                   |          |     |
|                   | setting            |                |                   |          |     |
|                   | DO alarm setting   |                |                   |          |     |
| Logbook settings  | Converter          |                |                   | *4       | 4.8 |
|                   | Setting            |                |                   |          |     |
|                   | Sensor Setting     |                |                   |          |     |

<sup>\*1:&</sup>quot;Refer to" means reference section No. in "FLXA402 4-Wire Converter Operation of Converter (IM 12A01F01-03EN)".

## The meaning of Parameter-symbols

Some parameters have symbols on the right side, such as (A). This symbol means that the setting limitations such as "not displayed" and "read only" depending on hardware configurations of converter and sensors. Parameter-symbol list and meanings are as follows.

<sup>\*2:</sup> Latest revision of Converter does not support Script. DO NOT configure "Script".

<sup>\*3:</sup> About "Error Settings", refer to "4.7 Error Settings" in "FLXA402 4-Wire Converter Operation of Converter (IM 12A01F01-03EN)".

<sup>\*4:</sup> About "Logbook Settings, refer to "4.8 Logbook Settings" in "FLXA402 4-Wire Converter Operation of Converter (IM 12A01F01-03EN)".

Table D-4-5 Parameter-symbol list

| Symbol | Parameter Description    |
|--------|--------------------------|
| (S)    | For SENCOM SA            |
| (A)    | For Analog sensor module |
| (R)    | For Relay module         |
| (Ad)   | For IO(Advanced)         |
| (RS)   | For RS-485               |
| (B)    | For Bluetooth            |
| (E)    | For Ethernet             |
| (*)    | Valid with DO70G module  |

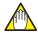

## **NOTE**

During calibration or editing the settings in the converter, Converter settings uploading and downloading in the FieldMate are not available to avoid operation conflict. Please operate again after finishing those operation in the converter.

## D-4-6 Test Mode

Test Mode window is to execute the IO test and Error simulation for the converter. Select the Tabs "Output", "Input" and "Error" to test each of the functions.

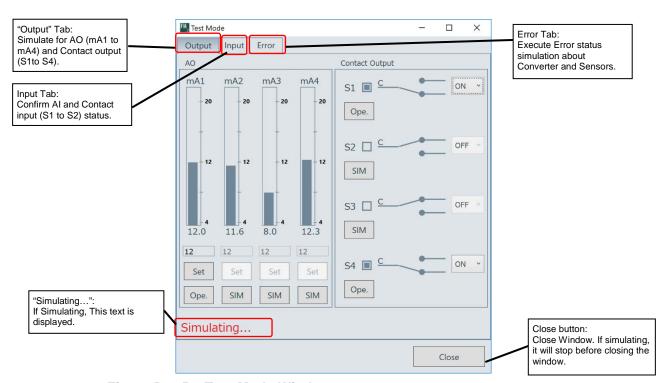

Figure D-4-5 Test Mode Window

## **■**Output Test

Simulate for AO (mA1 to 4) and Contact Output (S1 to 4).

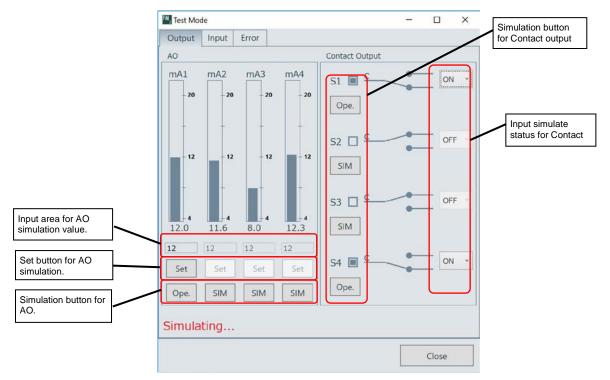

Figure D-4-6 Test Mode Window (Output)

Table D-4-6 The functions of Test Mode Window (Output)

| Button Name                               | Functions                                                                                                    |
|-------------------------------------------|----------------------------------------------------------------------------------------------------|
| Simulation button for AO                  | Start and finish the AO simulation for mA1 to mA4.                                                                                                   |
|                                           | If select "SIM button, its simulation is started, and button name is changed to "Ope.".                                                              |
|                                           | If select "Ope." button, its simulation is finished, and button name is changed to "Ope.".                                                           |
| Input area for AO simulation value.       | Set the simulation mA output level by % range. Its range is-2.5 to 112.5%. This area is only available at "Simulating".                              |
| Set button for AO simulation.             | To update AO simulation level. If select the "Set" button, its mA output simulation level is changed. This button is only available at "Simulating". |
| Simulation button for Contact output      | Start and finish the Contact output simulation for S1 to S4.Button status display is the same as Simulation button for AO.                           |
| Input simulate status for Contact output. | Change the ON/OFF status of Contact output. This area is only available at "Simulating".                                                             |

### **TIPS**

- If Converter's Analog module is "BASIC", only mA1 and mA2 are displayed.
- If Converter's relay module is "None", Contact Output is not displayed.

# ■Input Test

Confirm AI and Contact Input (S1 to S2) status. This window does not support any operation.

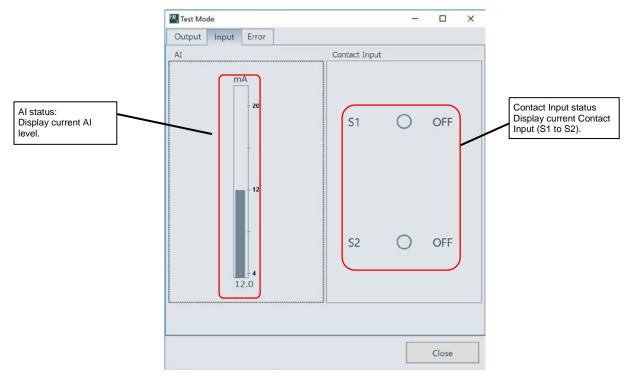

Figure D-4-7 Test Mode Window (Input)

### **TIPS**

If Converter's Analog module setting is "BASIC", AI is not displayed and Contact Input is only S1 is displayed.

## **■**Error Test

Start and stop the Error simulation of Converter and Sensors.

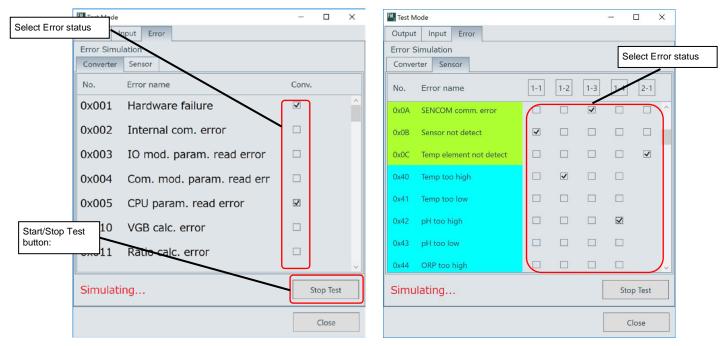

Figure D-4-8 Test Mode Window (Error, Left: Converter, Right: Sensors)

Table D-4-7 The functions of Test Mode Window (Error)

| Button Name            | Functions                                                                                                    |
|------------------------|----------------------------------------------------------------------------------------------------|
| Start/Stop Test button | Start and Stop the Error simulation of Converter and Sensors.                                                                                                    |
|                        | When the window is opened, this button is "Start Test". Select "Start Test", Error simulation is started, and "Simulating"is displayed. In addition, the button name is changed to "Stop Test".          |
|                        | Select "Stop Test", Error simulation is stopped, and "Simulating"is erased. In addition, the button name is changed to "Start Test".                                                                     |
| Select Error status    | Simulate "Error on" and "Error off" by selecting each errors of checkboxes. These checkboxes are only available at "Simulating". Each errors of Alarm level depend on their Error settings in Converter. |

### **TIPS**

- About the Error list of detecting on the Converter and Sensors, refer to "3. Error "in "FLXA402 4-Wire Converter Modbus communication (TI 12A01F01-62EN)".
- About Error settings of Converter, refer to "4.7 Error Settings" in "FLXA402 4-Wire Converter
  Operation of Converter (IM 12A01F01-03EN)". When the Error set "OFF" at the Error settings in
  the Converter, its error dose not occurred even if the related checkbox is selected in the Test
  Mode.

# D-4-7 Date/Time setting

Set the date and time to the Converter.

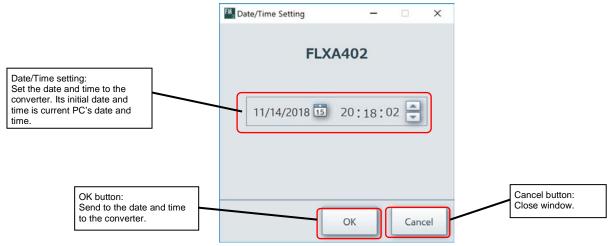

Figure D-4-9 Date/Time setting window

# **D-4-8** Product Information

Display the converter's Product Information (Serial No., Software Revision, and so on).

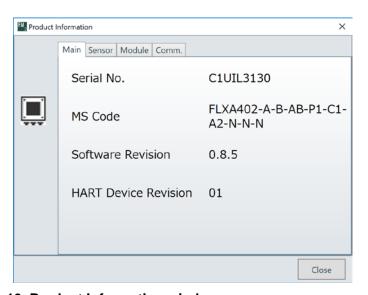

Figure D-4-10 Product Information window

| Tab    | Items                  | Detail                                                        |
|--------|------------------------|---------------------------------------------------------------|
| Main   | Serial No.             | Serial No. of Converter                                       |
|        | MS Code                | MS code of Converter (The first 48 characters are displayed.) |
|        | Software Revision      | Software (Firmware) Revision of Converter                     |
|        | HART Device Revision   | HART Device Revision of Converter                             |
| Sensor | SENCOM SA 1-1          | Serial No. of SENCOM SA1-1                                    |
|        |                        |                                                               |
|        | SENCOM SA 2-4          | Serial No. of SENCOM SA2-4                                    |
|        | DO70G                  | Serial No. of DO70G                                           |
| Module | Housing                | Internal Serial No. of Housing                                |
|        | First sensor module    | Internal Serial No. of 1st Analog sensor module               |
|        | Second sensor module   | Internal Serial No. of 2 <sup>nd</sup> Analog sensor module   |
|        | IO module              | Internal Serial No. of Analog module                          |
|        | COM. module (Ethernet) | Internal Serial No. of RS485 module of Ethernet module        |
| Comm.  | IP address             | IP address of Ethernet                                        |
|        | Subnet mask            | Subnet mask of Ethernet                                       |
|        | MAC address            | MAC address of Ethernet                                       |
|        | Device Name            | Device Name of Bluetooth                                      |

Table D-4-8 Display items of Product Information Window (Converter)

# **D-4-9** Adjust Panel

Request to display "Touch Panel" to the Converter's HMI and Adjust "Brightness " of the Converter's HMI.

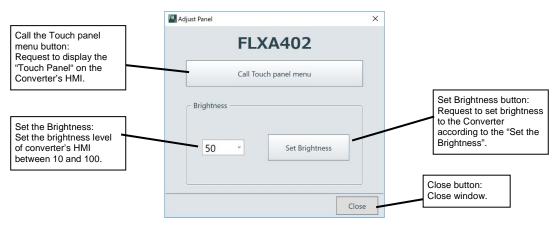

Figure D-4-11 Adjust Panel Window

### **TIPS**

This window is to recover the HMI's display troubles because HMI's brightness setting is 0 (in this case, displayed characters cannot read) or Touch panel adjustment setting is accidentally broken.

# **D-4-10 Password Setting**

Set the Password limitation for the settings and operations for the Converter and Sensors There are 2 types password, "Commissioning" and "Execute". The users can set both password at once. The password should be half-width alphanumeric up to 12 characters. If no character set in the text box, its password will be expired. Only "Execute" password is not allowed.

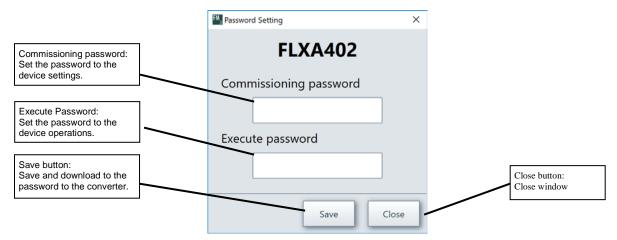

Figure D-4-12 Password Setting window

Table D-4-9 The functions which set the password limitations

| Execute Password | Commissioning Password |
|------------------|------------------------|
| Calibration      | Converter setting      |
| WASH             | Sensor setting         |
| Hold             | Adjust Panel           |
| Test Mode        | Password setting       |

## **■**Confirming password

The window is displayed to check the password when the selected command has password limitation.

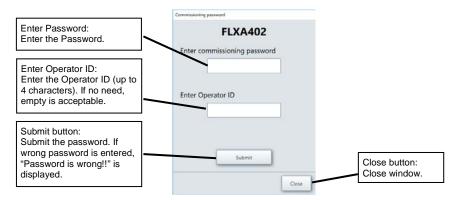

Figure D-4-13 Confirming Password window

## **D-4-11 Disconnect Converter**

Select "Disconnect converter" command, current communication with the converter is disconnected. After disconnecting the communication, periodical display updating is stopped, and following image is displayed on the Top Window.

## ■Top Window display after disconnected converter

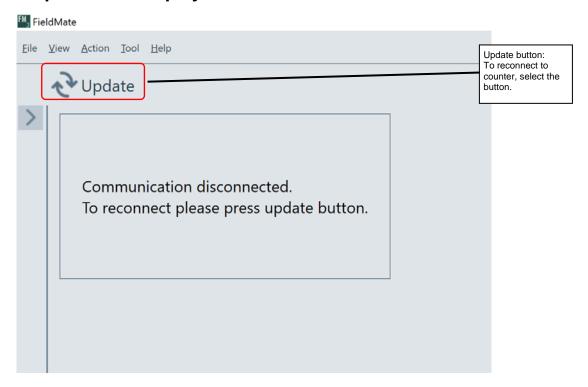

Figure D-4-14 Top Window display after disconnected converter

# D-5 Sensor display area

Sensor display area shows as following functions.

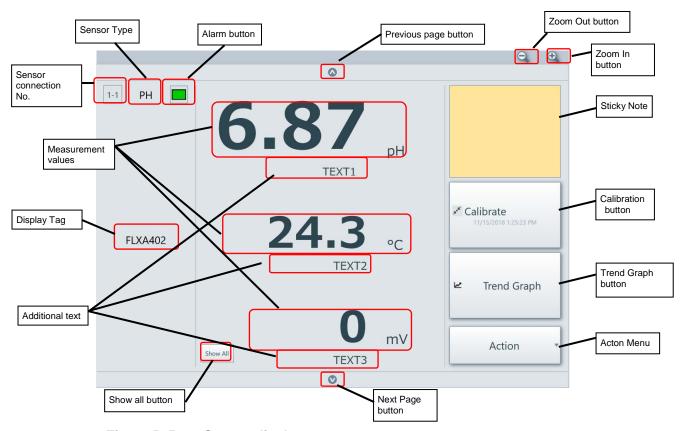

Figure D-5-1 Sensor display area

Table D-5-1 The display items of "Sensor display area"

| Items                 | Details                                                                                                    |
|-----------------------|----------------------------------------------------------------------------------------------------|
| Sensor connection No. | Display the sensor connection No.(1-1 to 2-4) selected as the display item. "C" is displayed when "Conveter" is selected as the display item.             |
| Sensor type           | Display the sensor type (pH, SC, ISC, DO and DO70G). If FieldMate cannot receive the sensor type from SENCOM SA, "NONE" is displayed.                     |
| Alarm button          | Display the Sensor's Alarm status. If the selected item is "Conveter", this item is hidden. Select Alarm button, and Alarm Window is displayed.           |
| Display Tag           | Display the Tag according to the converter's Display settings.                                                                                            |
| Measurement Values    | Display the 1 <sup>st</sup> to 3 <sup>rd</sup> Measuremet Value accrding to the Converter's display settings. If its setting is "Empty", "" is displayed. |
| Additional Text       | Display the 1 <sup>st</sup> to 3 <sup>rd</sup> Additional Text accrding to the Converter's display settings.                                              |
| Show All button       | Display the Sensor Detail Window.                                                                                                    |
| Sticky Note           | Display and Edit"Memo"for the displayed sensor.                                                                                                    |

| Calibration button | Start the Displayed Sensor's calibration. The Last calibrated date is displayed on this button (except 8 sensors display). If the selected item is "Conveter", this item is not available.          |
|--------------------|----------------------------------------------------------------------------------------------------|
| Trend Graph button | Display the 1 <sup>st</sup> to 3 <sup>rd</sup> Measuremet Value's trend graph.                                                                                                    |
| Acton Menu         | Action menu shows the command list for sensor operations. The user can operate the sensors by selecting each of command in the menu. If the selected item is "Conveter",this item is not available. |
| Previous button    | Display the next sensor's information.                                                                                                    |
| Next button        | Display the privous sensor's information.                                                                                                    |
| ZoomIn button      | Increace the number of sensor's displayed their information on the Top window at once.(8 Sensors ->4 Sensors->2 Sensors->1 Sensor)                                                                  |
| ZoomOut button     | Decreace the number of sensor's displayed their information on the Top window at once.(1 Sensor->2 Sensors->4 Sensors->8 Sensors)                                                                   |

The display items are changed as following table depending on the number of the sensors displayed their information on the Top window at once.

Table D-5-2 The Display items list and number of sensors on the Top Window

|                       | 1 Sensor | 2 Sensors | 4 Sensors | 8 Sensors   |
|-----------------------|----------|-----------|-----------|-------------|
| Sensor connection No. | 0        | 0         | 0         | 0           |
| Sensor type           | 0        | 0         | 0         | 0           |
| Alarm button          | 0        | 0         | 0         | 0           |
| Display Tag           | 0        | 0         | 0         | 0           |
| Measurement Values    | 3        | 3         | 3         | 1           |
| Additional Text       | 0        | 0         | 0         | _           |
| Show All button       | 0        | 0         | 0         | <b>–</b> *1 |
| Sticky Note           | 0        | 0         | 0         | 0           |
| Calibration button    | 0        | 0         | 0         | 0           |
| Trend Graph button    | 0        | 0         | 0         | <b>–</b> *1 |
| Acton Menu            | 0        | 0         | 0         | 0           |
| Previous button       | 0        | _         | _         | _           |
| Next button           | 0        |           | _         | _           |
| ZoomIn button         | 0        | 0         | 0         | 0           |
| ZoomOut button        | 0        | 0         | 0         | 0           |

<sup>○:</sup>Available, -: Not Available

## **TIPS**

About sensor display settings, refer to "4.5 Display settings" in "FLXA402 4-Wire Converter Operation of Converter (IM 12A01F01-03EN)".

<sup>\*1:</sup> This function can call from Action Menu.

## **D-5-1** Sensor Detail

Sensor Detail Window displays detail measurement values which are not displayed on the Top Window. Select "Show All" button, and display this window.

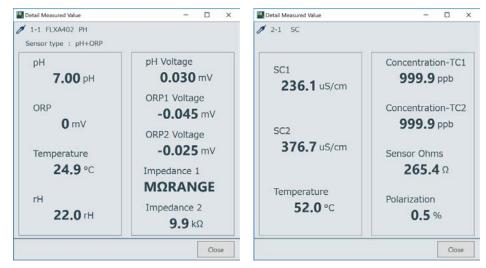

Figure D-5-2 Image of Sensor Detail Window (Left: pH Sensor (pH+ORP), Right: SC Sensor)

Table D-5-3 Display items list of Sensor Detail Window (pH Sensor)

|              |    |     | **     |
|--------------|----|-----|--------|
| Items        | рН | ORP | pH+ORP |
| рН           | 0  | _   | 0      |
| ORP          | _  | 0   | 0      |
| Temperature  | 0  | 0   | 0      |
| rH           | _  | _   | 0      |
| pH Voltage   | 0  | _   | 0      |
| ORP1 Voltage | _  | 0   | 0      |
| ORP2 Voltage | _  | 0   | 0      |
| Impedance1   | 0  | 0   | 0      |
| Impedance2   | 0  | 0   | 0      |

Table D-5-4 Display items list of Sensor Detail Window (SC/ISC Sensor)

| • •               |    | •   |
|-------------------|----|-----|
| Items             | SC | ISC |
| SC1               | 0  | 0   |
| SC2               | 0  | 0   |
| Temperature       | 0  | 0   |
| Concentration-TC1 | 0  | 0   |
| Concentration-TC2 | 0  | 0   |
| Sensor Ohms       | 0  | 0   |
| Polarization      | 0  | _   |

Table D-5-5 Display items list of Sensor Detail Window (DO Sensor)

| Items           | Galvanic | Polarographic | D070G |
|-----------------|----------|---------------|-------|
| DO              | 0        | 0             | 0     |
| Temperature     | 0        | 0             | 0     |
| Sensor Current  | 0        | 0             | 1     |
| Polarization    | _        | 0             | _     |
| Available KOH   | 0        | 0             | _     |
| Press.(Process) | 0        | 0             | _     |

- About pH sensor's Sensor Detail Window, refer to "2.1 Detail" in "FLXA402 4-Wire Converter Operation of pH/ORP (IM 12A01F02-01EN)".
- About SC sensor's Sensor Detail Window, refer to "2.1 Detail" in "FLXA402 4-Wire Converter Operation of SC (IM 12A01F03-01EN)".
- About ISC sensor's Sensor Detail Window, refer to "2.1 Detail" in "FLXA402 4-Wire Converter Operation of ISC (IM 12A01F04-01EN)".
- About DO sensor's Sensor Detail Window, refer to "2.1 Detail" in "FLXA402 4-Wire Converter Operation of DO (IM 12A01F05-01EN)".

# D-5-2 Trend Graph

Trend Graph Window displays the 1st to 3rd Measurement Value's trend graph. The trend graph will be updated periodically.

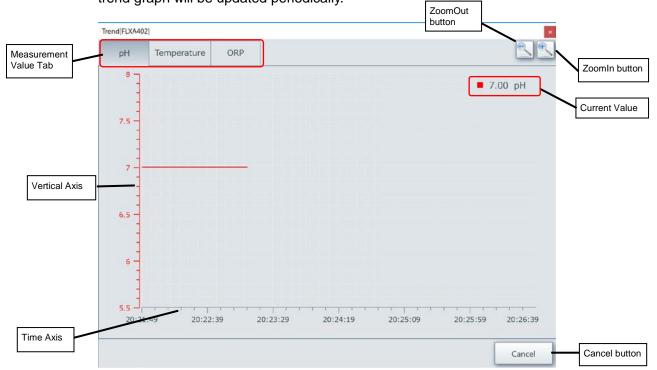

Figure D-5-3 Trend Graph Window

Table D-5-6 Display items for Trend graph window

| Items                 | Details                                                                                                    |
|-----------------------|----------------------------------------------------------------------------------------------------|
| Measurement Value Tab | 1 <sup>st</sup> to 3 <sup>rd</sup> Measurement Value are assigned to the each tab. A tab displays a Trend Graph. The user can switch the Trend Graph by selecting the Tab. If the measurement value setting is "empty", its Trend Graph is not assigned. |
| Vertical Axis         | Vertical Axis of measurement Value. This scale is Auto-scale.                                                                                                    |
| Time Axis             | Time Axis of the Trend Graph. Its range is changed automatically(5min->15min->30min->1hour->2hour->4hour->8hour). This trend is displayed up to 8 hours.                                                                                                 |
| Current Value         | Display the current measurement value.                                                                                                    |
| ZoomIn button         | Zoom-in the Time Axis of Trend graph                                                                                                    |
| ZoomOut button        | Zoom-out the Time Axis of Trend graph                                                                                                    |
| Cancel button         | Close the window.                                                                                                    |

## **D-5-3** Calibration

Display the Calibration Window according to its sensor type.

Calibration is performed stepwise according to the displayed guide on the windows. In this section, the document describes about "Manual 1 point Calibration"," Automatic 1 point Calibration"," Sample Calibration" for pH sensor and "Manual 1 point Calibration" for SC sensor. Another calibration are also the similar procedures. And the users can calibrate easily according to displayed guide.

## ■Procedure of "Manual 1 point Calibration" for pH sensor

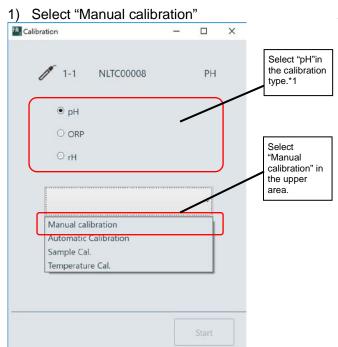

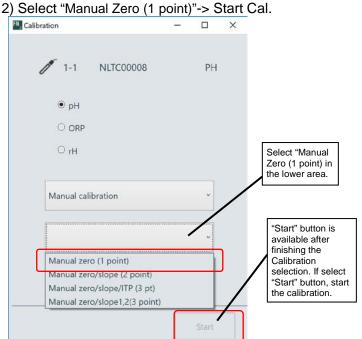

\*1 If Sensor type is pH, it is always pH.
If Sensor type is ORP it is always ORP.
If Sensor type is pH+ORP, it is selectable.

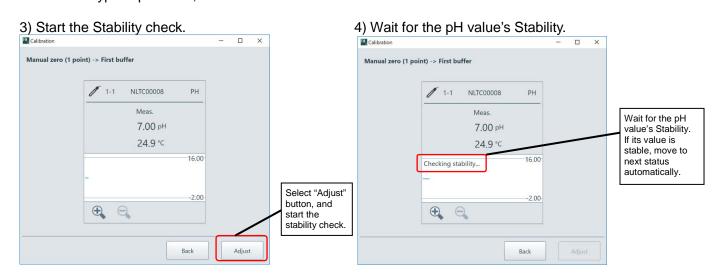

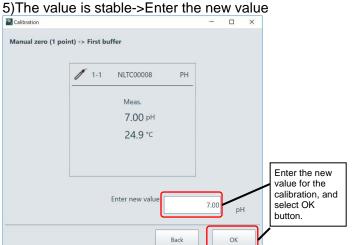

6) Accept calibration results.

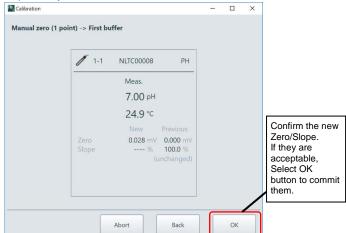

7) Check the sensor replacement.

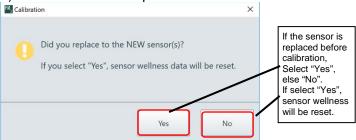

## ■Procedure of "Automatic 1 point Calibration" for pH sensor

1) Select "Auto.1point calibration"->Start Calibration.

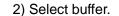

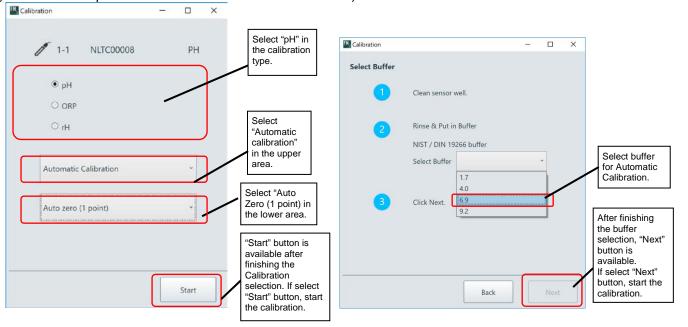

3) Start the Stability check.

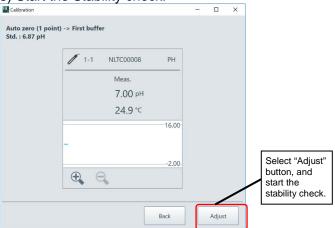

4) Wait for the pH value's Stability.

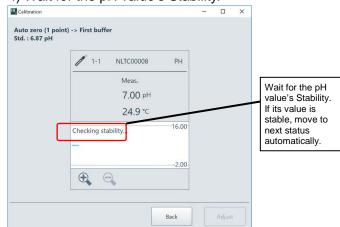

5) If pH value is stable, Select "Next" button.

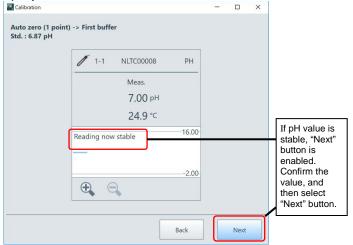

6) Accept calibration results.

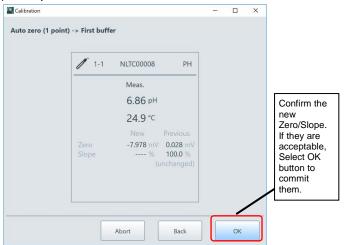

7) Check the sensor replacement.

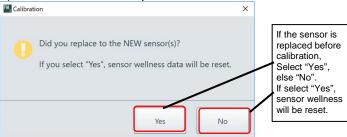

## ■Procedure of "Sample Calibration" for pH sensor

Sample Calibration consists of 2 phases, "Take sample" and "Sample Calibration".

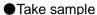

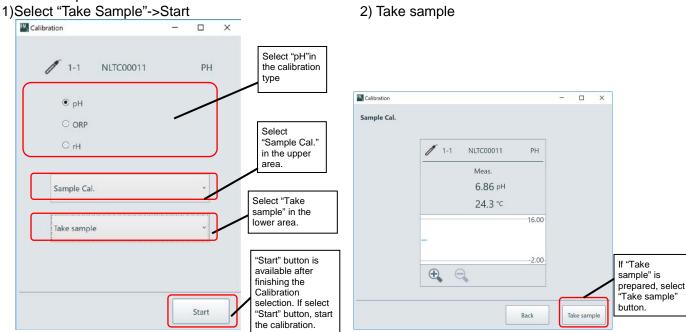

3) Complete the Take sample.

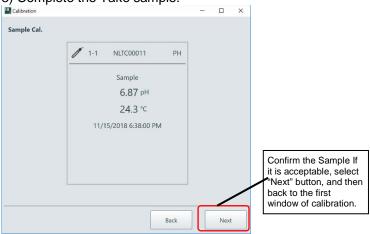

Back

Next

### Sample Calibration

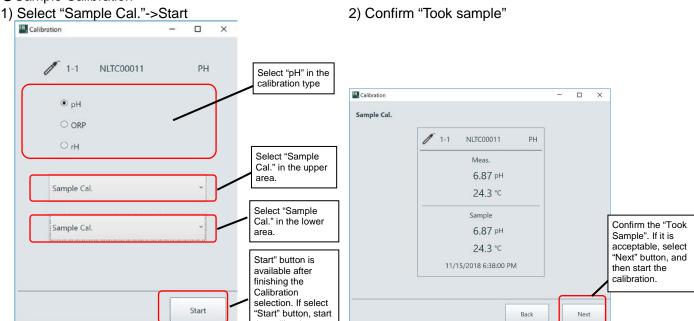

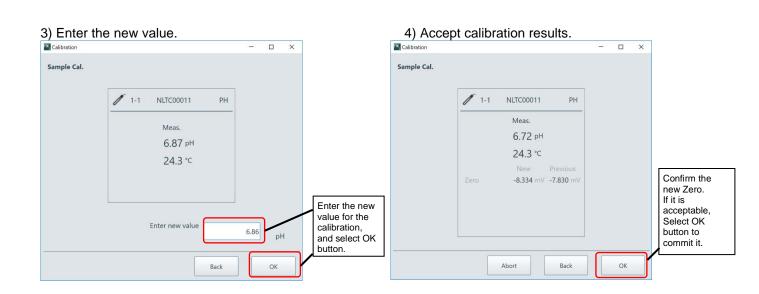

the calibration.

# ■Procedure of "Manual 1 point Calibration" for SC sensor

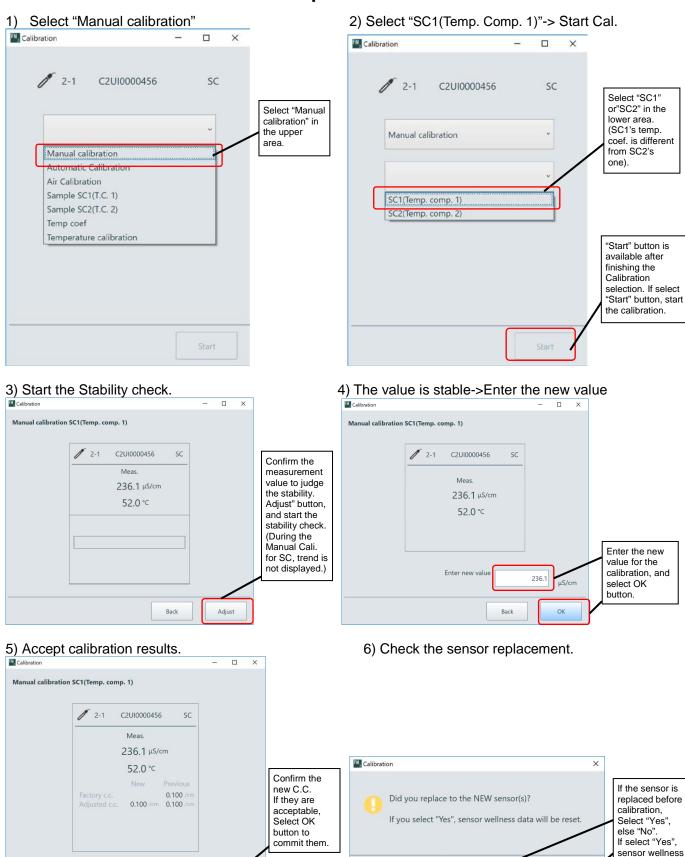

will be reset.

### **SEE ALSO**

- About pH sensor of Calibration, refer to "4.Calibration pH/ORP" in "FLXA402 4-Wire Converter Operation of pH/ORP (IM 12A01F02-01EN)".
- About SC sensor of Calibration, refer to "4. Calibration of SC (Conductivity) " in " FLXA402 4-Wire Converter Operation of SC (IM 12A01F03-01EN)".
- About ISC sensor of Calibration, refer to "4. Calibration of ISC (Inductive Conductivity) " in " FLXA402
   4-Wire Converter Operation of ISC (IM 12A01F04-01EN)".
- About DO sensor of Calibration, refer to "4. Calibration DO" in FLXA402 4-Wire Converter Operation of DO (IM 12A01F05-01EN)".

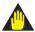

## **IMPORTANT**

During the Local Display Functions, displayed data might stop updating because of unstable communication with Converter. Usually, Converter's alarm status icon is updated periodically, but in this unstable situation, Alarm icon is not display any more. In this case, select "Update" button on the upper left of Top Window, and FieldMate will try to reconnect with Converter to recover the communication.

# ■The Calibration Types list

Table D-5-7 The Calibration types list for pH Sensor (pH)

| 1 <sup>st</sup> Item  | 2 <sup>nd</sup> Item               | Trend Graph on Calibration Window |
|-----------------------|------------------------------------|-----------------------------------|
| Manual calibration    | Manual zero (1 point)              | Available                         |
|                       | Manual zero/slope<br>(2 point)     |                                   |
|                       | Manual zero/slope/ITP<br>(3 point) |                                   |
|                       | Manual zero/slope1, 2 (3 point)    |                                   |
| Automatic Calibration | Auto zero (1 point)                | Available                         |
|                       | Auto zero/slope<br>(2 point)       |                                   |
|                       | Auto zero/slope/ITP (3 point)      |                                   |
|                       | Auto zero/slope1, 2 (3 point)      |                                   |
| Sample Cal.           | Take sample                        | Available                         |
|                       | Sample Cal.                        |                                   |
| Temperature Cal.      | Temp offset (Fixed)                | Not Available                     |

Table D-5-8 The Calibration types list for pH Sensor (ORP/rH)

| 1 <sup>st</sup> Item | 2 <sup>nd</sup> Item        | Trend Graph on Calibration Window |
|----------------------|-----------------------------|-----------------------------------|
| Manual calibration   | Manual zero (1 point)       | Available                         |
|                      | Manual zero/slope (2 point) |                                   |
| Sample Cal.          | Take sample                 | Available                         |
|                      | Sample Cal.                 |                                   |
| Temperature Cal.     | Temp offset (Fixed)         | Not Available                     |

Table D-5-9 The Calibration types list for SC and ISC Sensor

| 1 <sup>st</sup> Item    | 2 <sup>nd</sup> Item                                                  | Trend Graph on<br>Calibration Window |
|-------------------------|-----------------------------------------------------------------------|--------------------------------------|
| Manual calibration      | SC1                                                                   | Not Available                        |
|                         | SC2                                                                   |                                      |
| Automatic Calibration   | C.C.                                                                  | Not Available                        |
| Air Calibration         | Air adjust offset                                                     | Not Available                        |
| Sample SC1(T.C. 1)      | Take sample                                                           | Available                            |
|                         | Sample Cal.                                                           |                                      |
| Sample SC2(T.C. 2)      | Take sample                                                           | Available                            |
|                         | Sample Cal.                                                           |                                      |
| Temp coef               | SC1(Temp. comp. 1)<br>(displayed only in case<br>of Temp.Coef =T.C.1) | Not Available                        |
|                         | SC2(Temp. comp. 2)<br>(displayed only in case<br>of Temp.Coef =T.C.2) |                                      |
| Temperature calibration | Temp offset (Fixed)                                                   | Not Available                        |

Table D-5-10 The Calibration types list for DO Sensor

| 1 <sup>st</sup> Item    | 2 <sup>nd</sup> Item | Trend Graph on Calibration Window |
|-------------------------|----------------------|-----------------------------------|
| Air Calibration         | 0%                   | Available                         |
|                         | 100%                 |                                   |
|                         | 0%-100%              |                                   |
|                         | 100%-0%              |                                   |
| Water Calibration       | 0%                   | Available                         |
|                         | 100%                 |                                   |
|                         | 0%-100%              |                                   |
|                         | 100%-0%              | ]                                 |
| Manual Slop Cal.        | Slop (Fixed)         | Available                         |
| Manual Offset Cal.      | Zero (Fixed)         | Not Available                     |
| Temperature calibration | Temp offset (Fixed)  | Not Available                     |

Table D-5-11 The Calibration types list for DO70G Sensor

| 1 <sup>st</sup> Item  | 2 <sup>nd</sup> Item | Trend Graph on Calibration Window |
|-----------------------|----------------------|-----------------------------------|
| Automatic Calibration | Zero calibration     | Available                         |
|                       | Air Calibration      |                                   |
| Manual Slope Cal.     | Slope (Fixed)        | Available                         |

### **TIPS**

Temperature calibration only works correctly when the sensors setting of "Measure setting" -> "Temp. Compensation" -> "Compensation" = Auto. In other case, it does not work correctly.

# **D-6** Action Menu

Action menu shows the command list for sensor operation. The user can operate the sensors by selecting each of command in the menu. The command list is as follows.

Table D-6-1 The list of command in the Action Menu for Sensors

| Command                      | Outline of function                                                                                             |
|------------------------------|----------------------------------------------------------------------------------------------------|
| Show All                     | Display the Sensor Detail Window. (Refer to "D-5-1 Sensor Detail")                                              |
| Sensor Wellness              | Display the Sensor Wellness Window.                                                                             |
| SENCOM Sensor<br>Parameter   | Display the SENCOM SA Parameter Window.                                                                         |
| Predicted Maintenance        | Display the Predicted Maintenance Window.                                                                       |
| Logbook                      | Execute Logbook Window and display the sensor's Logbook. (Refer to "D-4-2 Logbook")                             |
| Trend Graph                  | Display the Trend Graph Window. (Refer to "D-5-2 Trend Graph")                                                  |
| Alarm Detail                 | Execute Alarm Window and display the Sensor's alarm status. (Refer to "D-4-3 Alarm Detail")                     |
| Upload All Data to FieldMate | Get and save the All setting parameters of the selected Sensor. (Refer to "D-4-4 Upload All Data to FieldMate") |
| Sensor setting               | Display and set the parameters of the Sensor.                                                                   |
| Product Information          | Display the sensor's Product Information (Serial No., Software Revision, and so on).                            |

This document describes about "Sensor Wellness", "SENCOM Sensor Parameter", "Predicted Maintenance", "Sensor setting" and "Product Information" command.

### **TIPS**

When the sensor type is DO70G, the command "Sensor Wellness", "SENCOM Sensor Parameter" and "Predicted Maintenance" are not displayed on the Action Menu for sensors.

## **D-6-1** Sensor Wellness

Display the Sensor Wellness Window. The user can reset the sensor wellness information on this window.

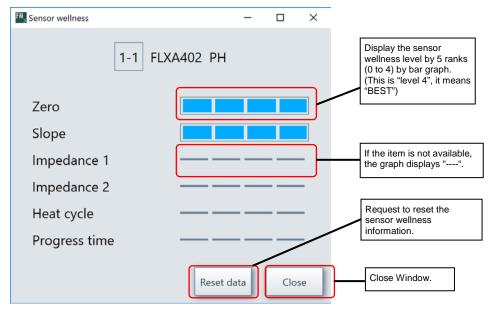

Figure D-6-1 Sensor Wellness Window(pH)

Table D-6-2 Display items of Sensor Wellness Window

| Items         | рН | SC | ISC | DO |
|---------------|----|----|-----|----|
| Zero          | 0  | _  | _   | _  |
| Slope         | 0  | _  | _   | 0  |
| Impedance1    | 0  | _  | _   | _  |
| Impedance2    | 0  | _  | _   | _  |
| Polarization  | _  | 0  | _   | _  |
| C.C.          | _  | 0  | 0   | _  |
| Heat Cycle    | 0  | 0  | 0   | 0  |
| Progress Time | 0  | 0  | 0   | 0  |

<sup>○:</sup>Available, —:Not Available

- About pH sensor of Sensor Wellness, refer to "3.4 Wellness settings" in "FLXA402 4-Wire Converter Operation of pH/ORP (IM 12A01F02-01EN)".
- About SC sensor of Sensor Wellness, refer to "3.4 Wellness settings" in "FLXA402 4-Wire Converter Operation of SC (IM 12A01F03-01EN)".
- About ISC sensor of Sensor Wellness, refer to "3.4 Wellness settings" in " FLXA402 4-Wire Converter Operation of ISC (IM 12A01F04-01EN)".
- About DO sensor of Sensor Wellness, refer to "3.4 Wellness settings" in "FLXA402 4-Wire Converter Operation of DO (IM 12A01F05-01EN)".

## D-6-2 SENCOM SA Parameter

Display the SENCOM SA Parameter Window.

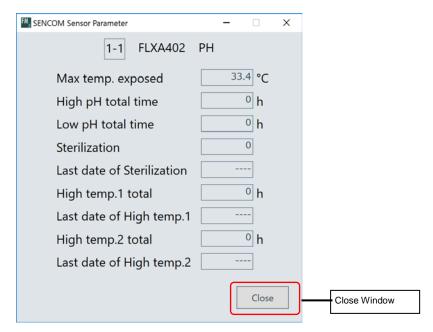

Figure D-6-2 SENCOM SA Parameter Window(pH)

Table D-6-3 Display items of SENCOM SA Parameter Window

| Items                      | рН | SC, ISC, DO |
|----------------------------|----|-------------|
| Max temp. exposed          | 0  | 0           |
| High pH total time         | 0  | _           |
| Low pH total time          | 0  | _           |
| Sterilization              | 0  | 0           |
| Last date of Sterilization | 0  | 0           |
| High temp.1 total          | 0  | 0           |
| Last date of High temp.1   | 0  | 0           |
| High temp.2 total          | 0  | 0           |
| Last date of High temp.2   | 0  | 0           |

O:Available, -: Not Available

- About pH sensor of SENCOM SA Parameter, refer to "SENCOM Sensor status" at "2.1 Detail" in "FLXA402 4-Wire Converter Operation of pH/ORP (IM 12A01F02-01EN)".
- About SC sensor of SENCOM SA Parameter, refer to "SENCOM Sensor status" at "2.1 Detail" in " FLXA402 4-Wire Converter Operation of SC (IM 12A01F03-01EN)".
- About ISC sensor of SENCOM SA Parameter, refer to "SENCOM Sensor status" at "2.1 Detail" in "FLXA402 4-Wire Converter Operation of ISC (IM 12A01F04-01EN)".
- About DO sensor of SENCOM SA Parameter, refer to "SENCOM Sensor status" at "2.1 Detail" in "FLXA402 4-Wire Converter Operation of DO (IM 12A01F05-01EN)".

## **D-6-3** Predicted Maintenance

Display the Predicted Maintenance Window.

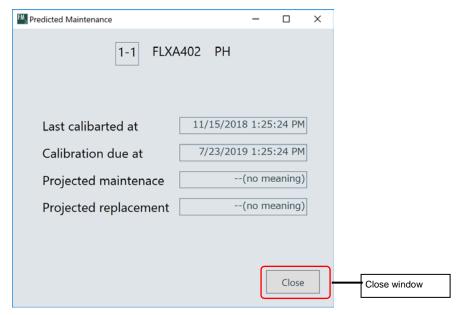

Figure D-6-3 Predicted Maintenance Window(pH)

Table D-6-4 Display items of Predicted Maintenance Window

| Items                 | рН | SC, ISC, | DO |
|-----------------------|----|----------|----|
| Last Calibrated at    | 0  | 0        | 0  |
| Calibration due at    | 0  | 0        | 0  |
| Projected Maintenance | 0  | _        | _  |
| Projected Replacement | 0  | _        | _  |
| Projected Calibration | _  | 0        | _  |

O:Available, -: Not Available

- About pH sensor of Predicted Maintenance, refer to "Predict. maintenance " at "2.1 Detail" in "FLXA402 4-Wire Converter Operation of pH/ORP (IM 12A01F02-01EN)".
- About SC sensor of Predicted Maintenance, refer to "Predict. maintenance" at "2.1 Detail" in " FLXA402 4-Wire Converter Operation of SC (IM 12A01F03-01EN)".
- About ISC sensor of Predicted Maintenance, refer to "Predict. maintenance " at "2.1 Detail" in " FLXA402 4-Wire Converter Operation of ISC (IM 12A01F04-01EN)".
- About DO sensor of Predicted Maintenance, refer to "Predict. maintenance " at "2.1 Detail" in " FLXA402 4-Wire Converter Operation of DO (IM 12A01F05-01EN)".

# **D-6-4** Sensor Setting

Display and set the sensor's Parameters. If select this menu, the sensor's parameters is uploaded to the FieldMate via communication, and displayed on the Sensor setting Window.

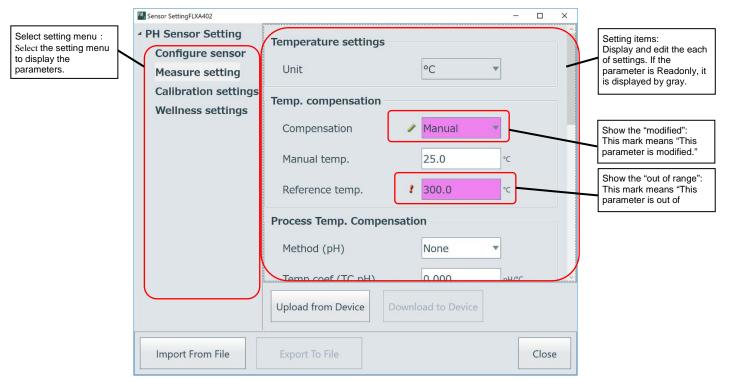

Figure D-6-4 Sensor setting window

Table D-6-5 The button list of Sensor setting window

| Button name        | Functions                                                                                                    |
|--------------------|----------------------------------------------------------------------------------------------------|
| Upload from Device | Upload current setting parameters from the sensor to FieldMate.                                                                                                    |
| Download to Device | Commit the edited parameters and download to the sensor. If a parameter which is out of range exists, this button is disabled.                                                                                        |
| Import From File   | Import the parameter file which exported from Sensor setting window, and display the parameters.                                                                                                    |
| Export To File     | Export the parameters displayed this window to the file. If a parameter which is out of range exists, this button is disabled. The exported parameters file can import to Sensor setting window of another FieldMate. |
| Close              | Close window.                                                                                                    |

## ● The list of Sensor setting Menu

The list of each sensors (pH, SC, ISC and DO) setting menu are as follows.

Table D-6-6 The list of Sensor Settings Menu (pH)

| Menu                 |                      | Setting items        | 1                        | Remarks           | Refer to |
|----------------------|----------------------|----------------------|--------------------------|-------------------|----------|
| Category             | Index 1              | Index 2              | Items                    |                   | *1       |
| Configure sensor     | Configure sensor     |                      | Sensor type (A)          |                   |          |
|                      |                      |                      | Temp. element (A)        |                   | 3.1      |
|                      |                      |                      | Modbus address (S)       |                   | <b>.</b> |
|                      |                      |                      | COM Settings (D)         | *2                |          |
| Measure setting      | Temperature settings |                      | Unit                     | ReadOnly          |          |
|                      | Temp. compensation   |                      | Compensation             |                   |          |
|                      |                      |                      | Manual temp.             |                   |          |
|                      |                      |                      | Reference temp.          |                   |          |
|                      | Process Temp.        |                      | Method (pH)              |                   |          |
|                      | Compensation         |                      | Temp coef (TC pH)        |                   |          |
|                      |                      |                      | Matrix Temperature       | Graphical Setting |          |
|                      |                      |                      | Compensation             | for Temperature   |          |
|                      |                      |                      |                          | Comp. Table.      |          |
|                      |                      |                      | Method (ORP)             |                   | 3.2      |
|                      |                      |                      | Temp coef1 (TC ORP)      |                   | 0.2      |
|                      |                      |                      | Temp coef2 (TC ORP)      |                   |          |
|                      | High and Low Limit   |                      | Temp. warning high limit |                   |          |
|                      | Setting              |                      | Temp. warning low limit  |                   |          |
|                      |                      |                      | pH warning high limit    |                   |          |
|                      |                      |                      | pH warning low limit     |                   |          |
|                      |                      |                      | ORP warning high limit   |                   |          |
|                      |                      |                      | ORP warning low limit    |                   |          |
|                      |                      |                      | rH warning high limit    |                   |          |
|                      |                      |                      | rH warning low limit     |                   |          |
| Calibration settings | Cal. set pH          | Unit *               | Zero unit                |                   |          |
|                      |                      |                      | Slope unit               |                   |          |
|                      |                      | Limits and timing    | Zero high limit          |                   |          |
|                      |                      |                      | Zero low limit           |                   |          |
|                      |                      |                      | Slope high limit         |                   |          |
|                      |                      |                      | Slope low limit          |                   |          |
|                      |                      |                      | Step Range               |                   |          |
|                      |                      | Buffers (select set) | Select Buffer            |                   |          |
|                      |                      |                      | Buffer table 1           | Graphical Setting |          |
|                      |                      |                      | Buffer table 2           | for Buffer Table. |          |
|                      |                      |                      | Buffer table 3           |                   | 3.3      |
|                      |                      | Zero/Slope/ITP       | Zero                     |                   | 5.5      |
|                      |                      |                      | Slope                    |                   |          |
|                      |                      |                      | ITP                      |                   |          |
|                      |                      |                      | Zero2                    | ReadOnly          |          |
|                      |                      |                      | Slope2                   | ReadOnly          |          |
|                      |                      |                      | Sample Offset            | *3                |          |
|                      | Cal. set ORP/rH      | Limits and timing    | Zero high limit          |                   |          |
|                      |                      |                      | Zero low limit           |                   |          |
|                      |                      |                      | Slope high limit         |                   |          |
|                      |                      |                      | Slope low limit          |                   |          |
|                      |                      |                      | Step Range (ORP)         |                   |          |

|                   | 1                     | i                 |                        | 1  |     |
|-------------------|-----------------------|-------------------|------------------------|----|-----|
|                   |                       |                   | Step Range (rH)        |    |     |
|                   |                       | Zero/Slope (ORP1) | Zero                   |    |     |
|                   |                       |                   | Slope                  |    |     |
|                   |                       |                   | Sample Offset          | *3 |     |
|                   |                       | Zero/Slope (ORP2) | Zero                   |    |     |
|                   |                       |                   | Slope                  |    |     |
|                   |                       |                   | Sample Offset          | *3 |     |
|                   | Cal. set temperature  |                   | Temp offset            |    |     |
|                   | Cal. Set others       |                   | Stabilization time     |    |     |
|                   |                       |                   | Calibr. interval       |    |     |
| Wellness settings | Impedance settings    |                   | Impedance measure (A)  |    |     |
|                   |                       | Impedance 1       | Impedance1             |    |     |
|                   |                       |                   | High limit             |    |     |
|                   |                       |                   | Low limit              |    |     |
|                   |                       | Impedance 2       | Impedance2             |    |     |
|                   |                       |                   | High limit             |    |     |
|                   |                       |                   | Low limit              |    |     |
|                   | Sensor diag. settings |                   | Impedance1             |    |     |
|                   |                       |                   | FINE                   |    |     |
|                   |                       |                   | Impedance2             |    |     |
|                   |                       |                   | FINE                   |    |     |
|                   |                       |                   | Progress time          |    | 3.4 |
|                   |                       |                   | BAD Limit              |    |     |
|                   | Define heat cycle     |                   | Heat cycle             |    |     |
|                   |                       |                   | BAD Limit              |    |     |
|                   |                       |                   | Heat cycle temperature |    |     |
|                   |                       |                   | Heat cycle time        |    |     |
|                   | Define SENCOM         |                   | Sterilized temp.       |    |     |
|                   | status                |                   | Sterilized time        |    |     |
|                   |                       |                   | High temp.1            |    |     |
|                   |                       |                   | High temp.2            |    |     |
|                   |                       |                   | High pH value          |    |     |
|                   |                       |                   | Low pH value           |    |     |

<sup>\*1: &</sup>quot;Refer to" means reference section No. in FLXA402 4-Wire Converter Operation of pH/ORP (IM 12A01F02-01EN)

<sup>\*2:&</sup>quot;COM Settings (D)" is only available for Direct Access Functions of FieldMate. This is the communication settings for SA11, and Read Only in the Local Display Functions. If the user selects "B19200\_E\_8\_2", SA11 won't communicate with FieldMate.

<sup>\*3:</sup> The settings about Sample calibrations are only available for Direct Access Functions of FieldMate.

These parameters are only displayed in Direct Access Functions.

Table D-6-7 The list of Sensor Settings Menu (SC)

| Menu                 |                       | Setting items |                               | Damadra           | Refer to |
|----------------------|-----------------------|---------------|-------------------------------|-------------------|----------|
| Category             | Index 1               | Index 2       | items                         | Remarks           | *1       |
| Configure sensor     | Configure sensor      |               | Sensor type (A)               |                   |          |
|                      |                       |               | Measuring unit                |                   |          |
|                      |                       |               | Temp. element (A)             |                   | 2.4      |
|                      |                       |               | c.c.(factory)                 |                   | 3.1      |
|                      |                       |               | Modbus address (S)            |                   |          |
|                      |                       |               | COM Settings (D)              | *2                |          |
| Measure setting      | Measure Value         |               | SC1 sel./comp.                |                   |          |
|                      | setting               |               | SC2 sel./comp.                |                   |          |
|                      |                       |               | Concent1 sel./comp.           |                   |          |
|                      | Temperature settings  |               | Unit                          | ReadOnly          |          |
|                      | Temp. compensation    |               | Compensation                  |                   |          |
|                      | ' '                   |               | Manual temp.                  |                   |          |
|                      |                       |               | Reference temp.               |                   |          |
|                      | Temp. coef            |               | Temp coef1                    |                   |          |
|                      | Tomp. ooci            |               | Temp coef2                    |                   |          |
|                      | Matrix                |               | Select matrix1                |                   |          |
|                      | IVIALITA              |               |                               |                   |          |
|                      |                       |               | Select matrix2 User defined 1 | Graphical Setting |          |
|                      |                       |               | User defined 2                | for User Defined  | 3.2      |
|                      |                       |               | Oser defined 2                | Table             |          |
|                      | Concentration         |               | Matrix Catting                |                   |          |
|                      | Concentration         |               | Matrix Setting                | Graphical Setting |          |
|                      |                       |               |                               | for Concentration |          |
|                      | Fran Cattings         |               |                               | Table             |          |
|                      | Error Settings        |               | Temp. warning high limit      |                   |          |
|                      |                       |               | Temp. warning low limit       |                   |          |
|                      |                       |               | Conductivity High limit       |                   |          |
|                      |                       |               | Conductivity Low limit        |                   |          |
|                      |                       |               | Resistance High limit         |                   |          |
|                      |                       |               | Resistance Low limit          |                   |          |
|                      |                       |               | USP safety margin             |                   |          |
| Calibration settings | Limits                |               | Air adjust limit (A)          |                   |          |
|                      |                       |               | c.c. high                     |                   |          |
|                      |                       |               | .c. low                       |                   |          |
|                      | Cal. set temperature  |               | Temp offset                   |                   | 3.3      |
|                      | Calibr. interval      |               | Step Range                    |                   |          |
|                      |                       |               | Stabilization time            |                   |          |
|                      |                       |               | Calibr. interval              |                   |          |
| Wellness settings    | Sensor diag. settings |               | Progress time                 |                   |          |
|                      |                       |               | BAD Limit                     |                   |          |
|                      | Define heat cycle     |               | Heat cycle                    |                   |          |
|                      |                       |               | BAD Limit                     |                   |          |
|                      |                       |               | Heat cycle temperature        |                   |          |
|                      |                       |               | Heat cycle time               |                   | 3.4      |
|                      | Others                |               | Polarization High Limit       |                   |          |
|                      | Define SENCOM         |               | Sterilized temp.              |                   |          |
|                      | status                |               | Sterilized time               |                   |          |
|                      |                       |               | High temp.1                   |                   |          |
|                      |                       |               | High temp.2                   |                   |          |

<sup>\*1: &</sup>quot;Refer to" means reference section No. in FLXA402 4-Wire Converter Operation of SC (IM 12A01F03-01EN)

\*2:"COM Settings (D)" is only available for Direct Access Functions of FieldMate. This is the communication settings for SA11, and Read Only in the Local Display Functions. If the user selects "B19200\_E\_8\_2", SA11 won't communicate with FieldMate.

Table D-6-8 The list of Sensor Settings Menu (ISC)

| Menu                 | Setting items         |         |                          | Remarks           | Refer to |
|----------------------|-----------------------|---------|--------------------------|-------------------|----------|
| Category             | Index 1               | Index 2 | items                    | Remarks           | *1       |
| Configure sensor     | Configure sensor      |         | Measuring unit           |                   |          |
|                      |                       |         | Temp. element (A)        |                   |          |
|                      |                       |         | c.c.(factory)            |                   | 3.1      |
|                      |                       |         | Modbus address (S)       |                   |          |
|                      |                       |         | COM Settings (D)         | *2                |          |
| Measure setting      | Measure Value         |         | SC1 sel./comp.           |                   |          |
|                      | setting               |         | SC2 sel./comp.           |                   |          |
|                      |                       |         | Concent1 sel./comp.      |                   |          |
|                      | Temperature settings  |         | Unit                     | ReadOnly          |          |
|                      | Temp. compensation    |         | Compensation             |                   |          |
|                      |                       |         | Manual temp.             |                   |          |
|                      |                       |         | Reference temp.          |                   |          |
|                      | Temp. coef            |         | Temp coef1               |                   |          |
|                      |                       |         | Temp coef2               |                   |          |
|                      | Matrix                |         | Select matrix1           |                   |          |
|                      |                       |         | Select matrix2           |                   | 3.2      |
|                      |                       |         | User defined 1           | Graphical Setting |          |
|                      |                       |         | User defined 2           | for User Defined  |          |
|                      |                       |         |                          | Table             |          |
|                      | Concentration         |         | Matrix Setting           | Graphical Setting |          |
|                      |                       |         |                          | for Concentration |          |
|                      |                       |         |                          | Table             |          |
|                      | Error Settings        |         | Temp. warning high limit |                   |          |
|                      |                       |         | Temp. warning low limit  |                   |          |
|                      |                       |         | Conductivity High limit  |                   |          |
|                      |                       |         | Conductivity Low limit   |                   |          |
| Calibration settings | Limits                |         | Air Calibration          |                   |          |
|                      |                       |         | c.c. high                |                   |          |
|                      |                       |         | c.c. low                 |                   |          |
|                      | Cal. set temperature  |         | Temp offset              |                   | 3.3      |
|                      | Calibr. interval      |         | Step Range               |                   |          |
|                      |                       |         | Stabilization time       |                   |          |
|                      |                       |         | Calibr. interval         |                   |          |
| Wellness settings    | Sensor diag. settings |         | Progress time            |                   |          |
|                      |                       |         | BAD Limit                |                   |          |
|                      | Define heat cycle     |         | Heat cycle               |                   |          |
|                      |                       |         | BAD Limit                |                   |          |
|                      |                       |         | Heat cycle temperature   |                   | 3.4      |
|                      |                       |         | Heat cycle time          |                   | 3.4      |
|                      | Define SENCOM         |         | Sterilized temp.         |                   |          |
|                      | status                |         | Sterilized time          |                   |          |
|                      |                       |         | High temp.1              |                   |          |
|                      |                       |         | High temp.2              |                   |          |

<sup>\*1: &</sup>quot;Refer to" means reference section No. in FLXA402 4-Wire Converter Operation of ISC (IM 12A01F04-01EN)

\*2:"COM Settings (D)" is only available for Direct Access Functions of FieldMate. This is the communication settings for SA11, and Read Only in the Local Display Functions. If the user selects"B19200\_E\_8\_2", SA11 won't communicate with FieldMate.

Table D-6-9 The list of Sensor Settings Menu(DO)

| Menu                 |                      | Setting items | Setting items              |          | Refer to |
|----------------------|----------------------|---------------|----------------------------|----------|----------|
| Category             | Index 1              | Index 2       | items                      | Remarks  | *1       |
| Configure sensor     | Configure sensor     | Sensor type   | Sensor type                |          |          |
|                      |                      | Galvanic      | Sensitivity Galvanic       |          |          |
|                      |                      |               | Sensitivity                |          |          |
|                      |                      |               | Galvanic(Other)            |          | _        |
|                      |                      | Polarographic | Sensitivity Polaro         |          | 3.1      |
|                      |                      |               | Polarization Voltage       |          |          |
|                      |                      | Others        | Temp. element (A)          |          |          |
|                      |                      |               | Modbus address (S)         |          |          |
|                      |                      |               | COM Settings (D)           | *2       |          |
| Measure setting      | DO setting           |               | Unit *                     | *3       |          |
|                      | Temperature settings |               | Unit                       | ReadOnly |          |
|                      | Temp. compensation   |               | Compensation               |          |          |
|                      |                      |               | Manual temp.               |          |          |
|                      | Salinity comp.       |               | Salinity comp.             |          |          |
|                      |                      |               | Salinity *                 | *3       |          |
|                      | Pressure             |               | Compensation               |          |          |
|                      | comp.(Measure)       |               | Pressure level (process)   | *3       |          |
|                      |                      |               | *                          |          |          |
|                      |                      |               | Pressure unit              | ReadOnly |          |
|                      | Error Settings       |               | Temp. warning high limit   |          |          |
|                      |                      |               | Temp. warning low limit    |          |          |
|                      |                      |               | DO warning high            |          | 3.2      |
|                      |                      |               | limit(mg/l) DO warning low |          |          |
|                      |                      |               | limit(mg/l)                |          |          |
|                      |                      |               | DO warning high            |          |          |
|                      |                      |               | limit(ppm)                 |          |          |
|                      |                      |               | DO warning low limit(ppm)  |          |          |
|                      |                      |               | DO warning high            |          |          |
|                      |                      |               | limit(ppb)                 |          |          |
|                      |                      |               | DO warning low limit(ppb)  |          |          |
|                      |                      |               | DO warning high            |          |          |
|                      |                      |               | limit(%SAT)                |          |          |
|                      |                      |               | DO warning low             |          |          |
| 0.11                 | 11. 16. 16. 1        |               | limit(%SAT)                |          |          |
| Calibration settings | Limits and timing    |               | Zero high limit            |          |          |
|                      | (Galvanic)           |               | Zero low limit             |          |          |
|                      |                      |               | Slope high limit           |          |          |
|                      |                      |               | Slope low limit            |          |          |
|                      | Limits and timing    |               | Zero high limit            |          |          |
|                      | (Polarographic)      |               | Zero low limit             |          |          |
|                      |                      |               | Slope high limit           |          | 22       |
|                      |                      |               | Slope low limit            |          | 3.3      |
|                      | Step Range (mg/l)    |               | Zero point                 |          |          |
|                      |                      |               | Span point                 |          |          |
|                      | Step Range (ppm)     |               | Zero point                 |          |          |
|                      | 1 0- (i.i. /         |               | Span point                 |          |          |
|                      | Step Range (ppb)     |               | Zero point                 |          |          |
|                      | Crop (tango (ppb)    |               | Span point                 |          | $\dashv$ |

|                   | Step Range (%SAT)     | Zero point             |     |
|-------------------|-----------------------|------------------------|-----|
|                   |                       | Span point             |     |
|                   | zero/slope (Galvanic) | Zero Current           |     |
|                   |                       | Slope                  |     |
|                   | zero/slope            | Zero Current           |     |
|                   | (Polarographic)       | Slope                  |     |
|                   | Temp offset           | Temp offset            |     |
|                   | Pressure Comp.(Cal.)  | Pressure level         |     |
|                   |                       | (calibration)          |     |
|                   | Calibr. interval      | Stabilization time     |     |
|                   |                       | Calibr. interval       |     |
| Wellness settings | Sensor diag. settings | Progress time          |     |
|                   |                       | BAD Limit              |     |
|                   | Define heat cycle     | Heat cycle             |     |
|                   |                       | BAD Limit              |     |
|                   |                       | Heat cycle temperature |     |
|                   |                       | Heat cycle time        | 3.4 |
|                   | Check KOH residue     | Sensor type            |     |
|                   | Define SENCOM         | Sterilized temp.       |     |
|                   | status                | Sterilized time        |     |
|                   |                       | High temp.1            |     |
|                   |                       | High temp.2            |     |

<sup>\*1: &</sup>quot;Refer to" means reference section No. in FLXA402 4-Wire Converter Operation of DO (IM 12A01F05-01EN)

<sup>\*3 :</sup> The setting values marked "\*" are available for DO7G sensor.

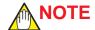

During calibration or editing the settings in the converter, Sensor settings uploading and downloading in the FieldMate are not available to avoid operation conflict. Please operate again after finishing those operation in the converter.

# Edit Setting values by Graphical Setting Window

"Local Display Functions" supports the Graphical Setting Window which has the advanced graphical user interface to edit the tables like buffer table for pH sensors and concentration table for SC/ISC sensors easily. These windows' operation is easy to understand for the users. This document describes about the operations example for the concentration table for SC sensor as follows.

<sup>\*2:&</sup>quot;COM Settings (D)" is only available for Direct Access Functions of FieldMate. This is the communication settings for SA11, and Read Only in the Local Display Functions. If the user selects"B19200\_E\_8\_2", SA11 won't communicate with FieldMate.

Initial display of Concentration table
 Display the concentration table according to the current concentration table of the SC sensor.

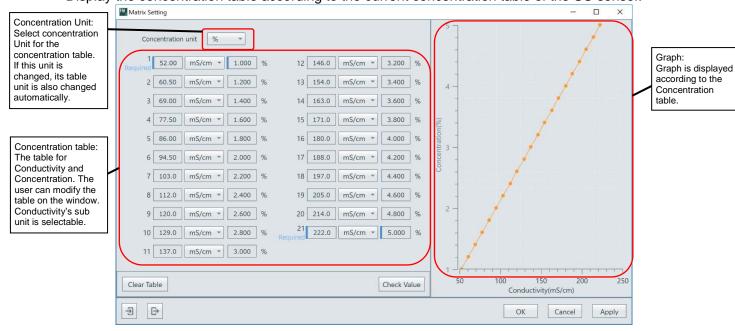

Figure D-6-5 Concentration Table (Initial display)

2)"Clear Table" and "linear interpolation" with minimum data input.

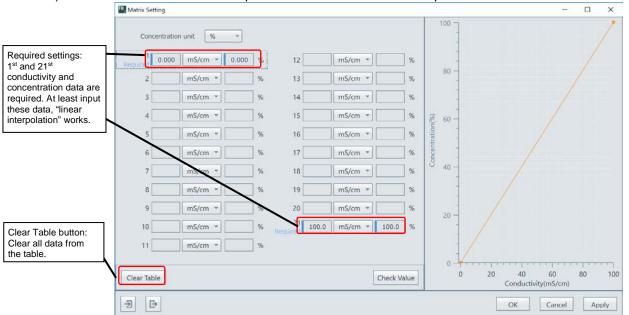

Figure D-6-6 Concentration Table (Clear table and minimum input)

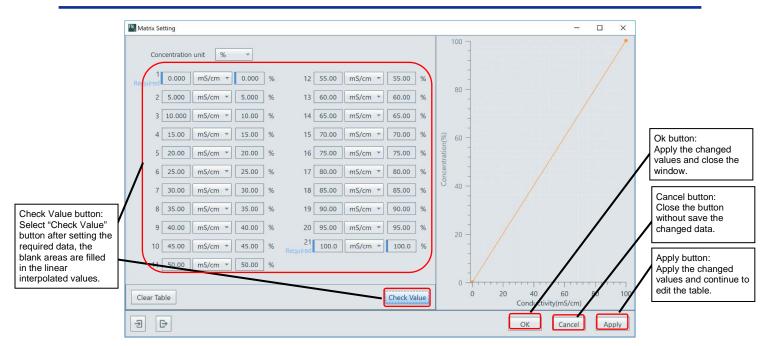

Figure D-6-7 Concentration Table (After "linear interpolation")

### 3)Check the input values

The use can confirm the error values which is not suitable for input rules by graphical user I/F.

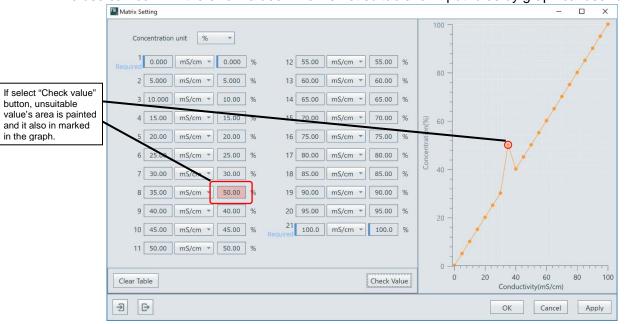

Figure D-6-8 Concentration Table (When the Input error is detected.)

### **TIPS**

The setting values edited on Graphical Settings Window are not downloaded to the converter and sensors just after selecting the OK or Apply button on it. To download the settings to them, select "Download to device" button after back to the Setting Window.

Table D-6-10 The command list to call the Graphical Setting Window

| Converter/Sensor | Menu                         | Index 1                    | Setting Item                           |
|------------------|------------------------------|----------------------------|----------------------------------------|
| Converter        | mA output settings>mA1       | mA1(output)                | Table button                           |
|                  | mA output<br>setting>mA2     | mA2(output)                | Table button                           |
|                  | mA output<br>setting>mA3(Ad) | mA3(output)                | Table button                           |
|                  | mA output<br>setting>mA4(Ad) | mA4(output)                | Table button                           |
| Sensor(pH)       | Measure setting              | Process Temp. Compensation | Matrix Temperature Compensation button |
|                  | Calibration settings         | Buffers (select set)       | Buffer table 1 button                  |
|                  | Calibration settings         | Buffers (select set)       | Buffer table 2 button                  |
|                  | Calibration settings         | Buffers (select set)       | Buffer table 3 button                  |
| Sensor(SC/ISC)   | Measure setting              | Matrix                     | User define 1 button                   |
|                  | Measure setting              | Matrix                     | User define 2 button                   |
|                  | Measure setting              | Concentration              | Matrix Setting button                  |

# **D-6-5** Product Information

This window shows the sensor's product information.

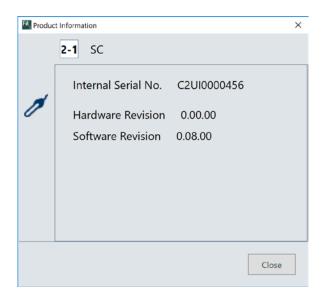

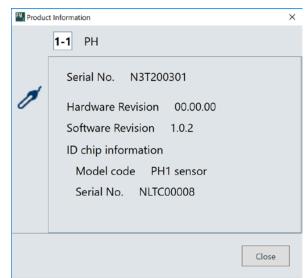

Figure D-6-9 Product Information Window (Left: Analog Sensor Module, Right: SENCOM SA)

Table D-6-11 Display items of Product Information Windows (Analog Sensor Module)

| Items               | Detail                                                |  |
|---------------------|-------------------------------------------------------|--|
| Internal Serial No. | Internal Serial No. of Analog Sensor Module.          |  |
| Hardware Revision   | Hardware Revision of Analog Sensor Module.            |  |
| Software Revision   | Software (Firmware) Revision of Analog Sensor Module. |  |

Table D-6-12 Display items of Product Information Window (SENCOM SA)

| Items                | Detail                                                |
|----------------------|-------------------------------------------------------|
| Serial No.           | Serial No. of SENCOM SA.                              |
| Hardware Revision    | Hardware Revision of SENCOM SA.                       |
| Software Revision    | Software (Firmware) Revision of SENCOM SA.            |
| Model code (ID chip) | Model code of Sensor module connected with SENCOM SA. |
| Serial No. (ID chip) | Serial No. of Sensor module connected with SENCOM SA. |

# E Direct Access Functions with SA11

# E-1 Direct Access Functions

### Direct Access Functions

Direct Access Functions support direct communication with SENCOM ™ Smart Adaptor (SENCOM SA) "SA11" to realize the sensor calibration and parameter settings outside of the field.

Direct access is that FieldMate communicate with SENCOM ™ Smart Adaptor (SENCOM SA) "SA11" directory, without FLXA402.

Bluetooth I/F Box "IB100" is needed for the direct communication between FieldMate and "SA11". In addition, FieldMate communicate with "SA11" via Bluetooth. So, to use this function, please prepare the PC with Bluetooth installed FieldMate. Direct Access Function supports up to 4 of SA11s.

# E-1-1 Communication with SA11

FieldMate communicates with SA11 via Bluetooth for Direct Access.

To communicate FieldMate and SA11, the user need to prepare an IB100 for a SA11. (If the user wants to communicate with 4 of SA11 at the same time, 4 of IB100s are needed. In addition, the user needs to do the Bluetooth paring between IB100 and FieldMate PC in advance.

The image of communication between FieldMate and SA11s are as follow.

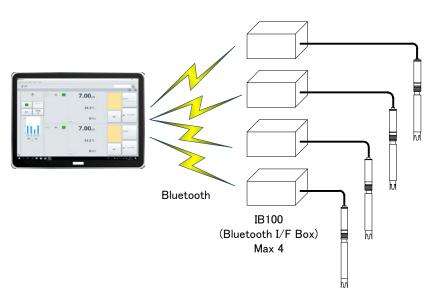

Figure E-1-1 The image of communication between FieldMate and SA11s

# **E-2** Top Window for Direct Access

Top Window for Direct Access Functions with SA11 consists of "Common display area" and "Sensor display area". The number of sensors displayed on Top Window can be switched "1 Sensor display"->"2 Sensors display"->"4 Sensors display" by selecting "+","-" button. (Display image might be different from following image examples depending on PC's screen resolution.)

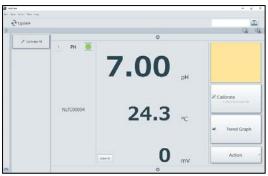

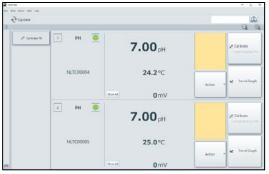

1 Sensor display

2 Sensors display

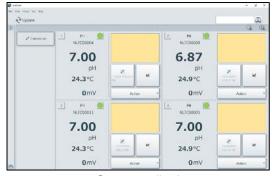

4 Sensors display

Figure E-2-1 Display image of Top Window for Direct Access Functions

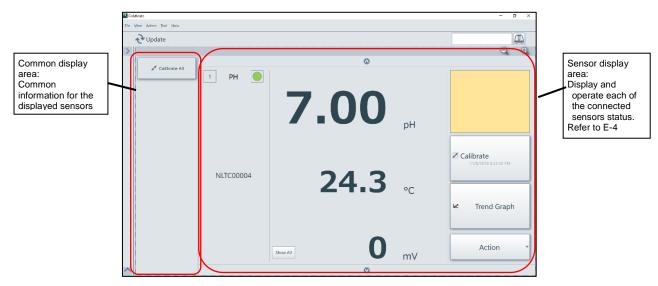

Figure E-2-2 Configuration of Top Window for Direct Access Functions

# E-3 Common display area

"Common display area" has following functions.

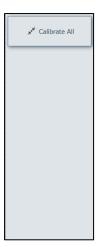

Figure E-3-1 Image of "Common display area"

Table E-3-1 Items list of "Common display area"

| Item            | Details                                                                |
|-----------------|------------------------------------------------------------------------|
| Calibration All | Start the "Multiple sensors calibration Window" (Only for pH Sensors.) |

# E-3-1 Calibration All

# ■ Multiple sensors calibration

Select "Calibration All", and display the "Multiple sensors calibration window". This function only supports pH Sensors.

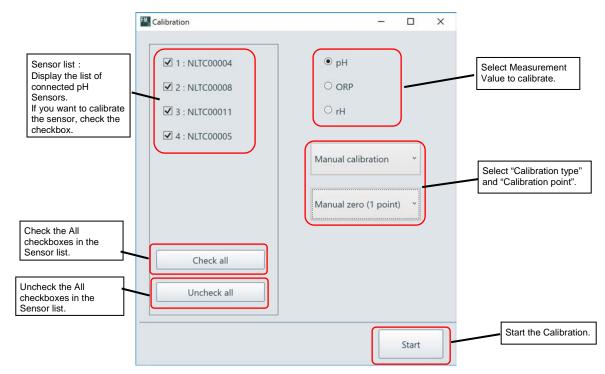

Figure E-3-2 Multiple sensors calibration window

Multiple sensors calibration is performed stepwise according to the displayed guide on the windows. Basically, its procedure is the same as described on "D-5-3 Calibration Window". In this section, the document describes about "Automatic 1-point Calibration" for 4 pH sensors. Another multiple calibrations are also the similar procedures. And the users can calibrate easily according to displayed guide.

# ■ Procedure of "Automatic 1-point Calibration" for 4 pH sensors

 Select sensors and Calibration type. (Ex: Automatic 1 point)

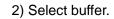

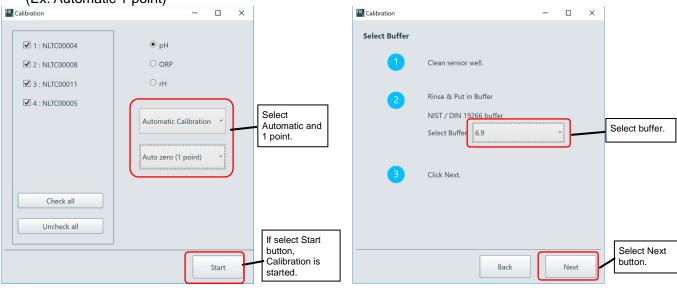

3) Start the Stability check.

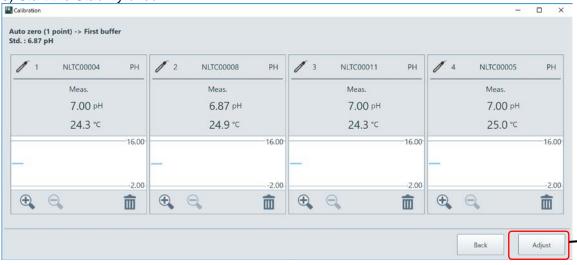

Select "Adjust" button, and start the stability check.

4) Wait for the pH value's Stability.

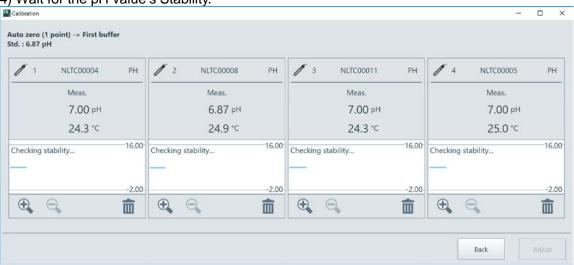

5) If 4 of pH values are stable, Select "Next" button.

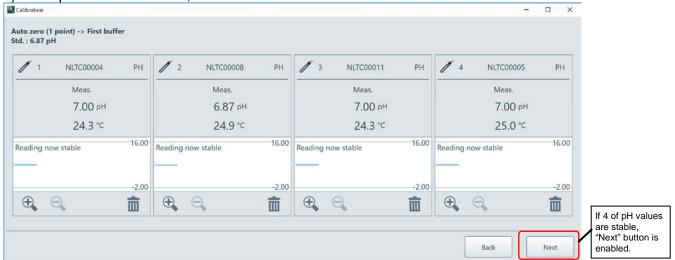

6) Accept calibration results.

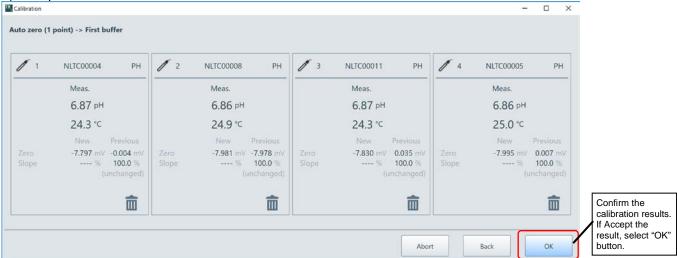

7) Check the sensor replacement.

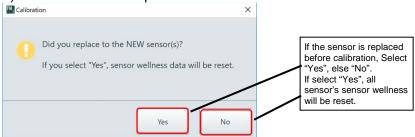

### **■** Exclusion of a sensor from calibration

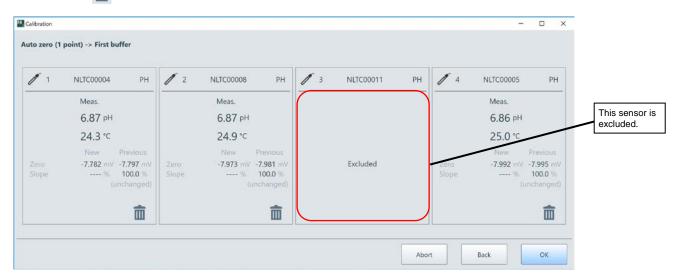

Figure E-3-3 Example of exclusion of a sensor from calibration (Sensor 3 is excluded)

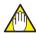

## **NOTE**

Once the sensor is excluded, it cannot back to the calibration procedure again. If you want to calibrate the excluded sensor again, please start from the first step of the calibration.

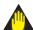

# **IMPORTANT**

During the Direct access functions with SA11, displayed data might stop updating because of unstable communication with SA11. Usually, 1<sup>st</sup> to 3<sup>rd</sup> measurement values are updated periodically, but in this unstable situation, all measurement values show "----". In this case, select "Update" button on the upper left of Top Window, and FieldMate will try to reconnect with SA11 to recover the communication.

# ■ The list of Calibration Types supported multiple sensors calibration

Table E-3-2 The Calibration types list for pH Sensor (pH)

| 1 <sup>st</sup> Item  | 2 <sup>nd</sup> Item      | Trend Graph on Calibration Window |
|-----------------------|---------------------------|-----------------------------------|
| Manual calibration    | Manual zero (1 point)     | Available                         |
|                       | Manual zero/slope         |                                   |
|                       | (2 point)                 |                                   |
|                       | Manual zero/slope/ITP     |                                   |
|                       | (3 point)                 |                                   |
|                       | Manual zero/slope1, 2     |                                   |
|                       | (3 point)                 |                                   |
| Automatic Calibration | Auto zero (1 point)       | Available                         |
|                       | Auto zero/slope (2 point) |                                   |
|                       | Auto zero/slope/ITP       |                                   |
|                       | (3 point)                 |                                   |
|                       | Auto zero/slope1, 2       |                                   |
|                       | (3 point)                 |                                   |
| Temperature Cal.      | Temp offset (Fixed)       | Not Available                     |

Table E-3-3 The Calibration types list for pH Sensor (ORP/rH)

| 1 <sup>st</sup> Item | 2 <sup>nd</sup> Item        | Trend Graph on Calibration Window |
|----------------------|-----------------------------|-----------------------------------|
| Manual calibration   | Manual zero (1 point)       | Available                         |
|                      | Manual zero/slope (2 point) |                                   |
| Sample Cal.          | Temp offset (Fixed)         | Not Available                     |

# ■ Precondition of multiple sensors calibration

Multiple sensors calibration only works correctly when the following settings are the same at the all sensors.

- 1) Sensor type(pH, ORP, pH+ORP)
- 2) Temperature Unit
- 3) Kind of buffer(NIST, DIN, US or FreeProgmmable)(In case of Automatic calibration)

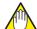

### **NOTE**

If above 1) to 3) conditions are different in some sensors, the multiple sensors calibration does not work correctly.

# E-4 Sensor display area

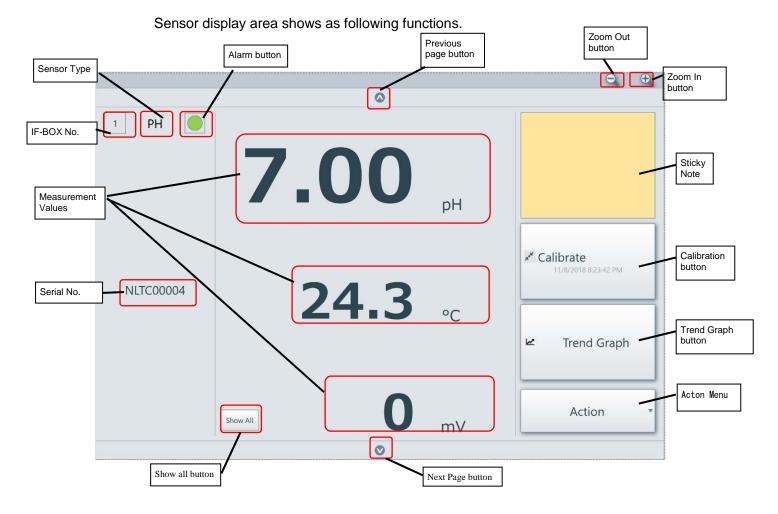

Figure E-4-1 Sensor display area

Table E-4-1 The display items of "Sensor display area"

| Items              | Details                                                                                                    |
|--------------------|----------------------------------------------------------------------------------------------------|
| IF-BOX No.         | Display the IF-BOX No.(1-4) related the COMPort at SA11 Bluetooth Settings Window.                                                                                                    |
| Sensor type        | Display the sensor type (pH, SC, ISC and DO). If FieldMate cannot receive the sensor type from SENCOM SA, "NONE" is displayed.                                                                            |
| Alarm button       | Display the Sensor's Alarm status. Alarm icon is always displayed as the "Legacy". Select Alarm button, and Alarm Window is displayed.                                                                    |
| Serial No.         | Display the Serial No. of Sensor module connected with SENCOM SA.                                                                                                    |
| Measurement Values | Display the 1 <sup>st</sup> to 3 <sup>rd</sup> Measuremet Value. Displayed values are fixed depending on its Sensor type. (Refer to "Each sensors of the measurement values displayed on the Top Window") |
| Show All button    | Display the Sensor Detail Window. Its function is the same as"Local Display Functions".                                                                                                    |

| Sticky Note        | Display and Edit"Memo"for the displayed sensor.                                                                                                    |  |
|--------------------|----------------------------------------------------------------------------------------------------|--|
| Calibration button | Start the Displayed Sensor's calibration. The Last calibrated date is displayed on this button.                                                               |  |
| Trend Graph button | Display the Trend Graph about 1 <sup>st</sup> Measurement Value to 3 <sup>rd</sup> Measurement Value. The funcions are the same as "Local Display Functions". |  |
| Acton Menu         | Action menu shows the command list for sensor operations. The user can operate the sensors by selecting each of command in the menu.                          |  |
| Previous button    | Display the next sensor's information.                                                                                                    |  |
| Next button        | Display the privous sensor's information.                                                                                                    |  |
| ZoomIn button      | Increace the number of sensor's displayed their information on the Top window at once.(4 Sensors->2 Sensors->1 Sensor)                                        |  |
| ZoomOut button     | Decreace the number of sensor's displayed their information on the Top window at once.(1 Sensor->2 Sensors->4 Sensors)                                        |  |

The display items are changed as following table depending on the number of the sensors displayed their information on the Top window at once.

Table E-4-2 The Display items list and number of sensors on the Top Window

|                                        | 1 Sensor | 2 Sensors | 4 Sensors |
|----------------------------------------|----------|-----------|-----------|
| IF-BOX No.                             | 0        | 0         | 0         |
| Sensor type                            | 0        | 0         | 0         |
| Alarm button                           | 0        | 0         | 0         |
| Serial No.                             | 0        | 0         | 0         |
| The number of<br>Measurement<br>Values | 3        | 3         | 3         |
| Show All button                        | 0        | 0         | 0         |
| Sticky Note                            | 0        | 0         | 0         |
| Calibration button                     | 0        | 0         | 0         |
| Trend Graph button                     | 0        | 0         | 0         |
| Acton Menu                             | 0        | 0         | 0         |
| Previous button                        | 0        | _         | _         |
| Next button                            | 0        | _         | _         |
| ZoomIn button                          | 0        | 0         | 0         |
| ZoomOut button                         | 0        | 0         | 0         |

<sup>○ :</sup>Displayed, — :Not Displayed

# ■ Each sensors of the measurement values displayed on the Top Window

Direct Access functions for SA11 does not have the settings to decide which measurement values should be displayed. So, in this function, Top Window always shows the same kind of the measurement value according to the sensor type.

Table E-4-3 Display settings for pH sensor's Measurement values

| Sensor type | 1 <sup>st</sup> Value | 2 <sup>nd</sup> Value | 3 <sup>rd</sup> value |
|-------------|-----------------------|-----------------------|-----------------------|
| рН          | pН                    | Temperature           | None                  |
| ORP         | ORP                   | Temperature           | None                  |
| pH+ORP      | рН                    | Temperature           | ORP                   |

Table E-4-4 Display settings for SC sensor's Measurement values

| 1 <sup>st</sup> Value | 2 <sup>nd</sup> Value | 3 <sup>rd</sup> value |
|-----------------------|-----------------------|-----------------------|
| SC1 Meas. Value       | Temperature           | SC2 Meas. Value       |

Measurement value of SC1 and SC2 are selected from following 8 choices. 1:SC(uncomp), 2:SC(tc2), 3:SC(NaCl), 4:SC(Matrix2), 5:R(uncomp), 6:R(tc2), 7:R(NaCl), 8:R(Matrix2)

Table E-4-5 Display settings for ISC sensor's Measurement values

| 1 <sup>st</sup> Value | 2 <sup>nd</sup> Value | 3 <sup>rd</sup> value |
|-----------------------|-----------------------|-----------------------|
| SC1 Meas. Value       | Temperature           | SC2 Meas. Value       |

Measurement value of SC1 and SC2 are selected from following 4 choices. 1:SC(uncomp), 2:SC(tc2), 3:SC(NaCl), 4:SC(Matrix2)

Table E-4-6 Display settings for DO sensor's Measurement values

| 1 <sup>st</sup> Value | 2 <sup>nd</sup> Value | 3 <sup>rd</sup> value |
|-----------------------|-----------------------|-----------------------|
| DO                    | Temperature           | None                  |

# E-4-1 Alarm Window

The function of Alarm Window is basically the same as the "Local Display Functions". Its difference is as follows.

- 1) Alarm status will be displayed on it according to the SENCOM SA's alarm status.
- Alarm icon is always displayed as the "Legacy". It does not support NE107(FMSC Categorize).
- 3) When the Alarm Window detects error, all alarm level will be "Failure" (Red).
- 4) There is no button to switch the sensor connection number. If you want to switch to another sensor, Select the alarm button you want to display.

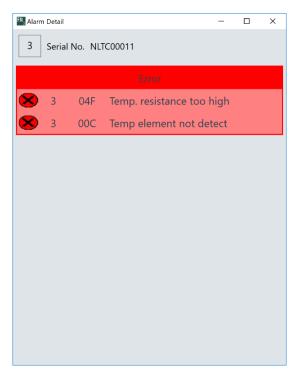

Figure E-4-2 Alarm Window for Direct Access communication with SA11

# **E-4-2 Calibration Window**

The function of calibration is basically the same as the "Local Display Functions". Its difference is as follow.

1) Sample calibration of pH sensor is not supported. Because the main target of sample calibration is the field devices.

# E-5 Action Menu

Action menu shows the command list for sensor operation. The user can operate the sensors by selecting each of command in the menu. The command list is as follows.

Table E-5-1 The list of command in the Action Menu

| Command                      | Outline of function                                                                                                    |
|------------------------------|----------------------------------------------------------------------------------------------------|
| Show All                     | Display the Sensor Detail Window. Its function is the same as "Local Display Functions".                                                                                                    |
| Sensor Wellness              | Display the Sensor Wellness Window. Its function is the same as "Local Display Functions".                                                                                                    |
| SENCOM Sensor<br>Parameter   | Display the SENCOM SA Parameter Window. Its function is the same as "Local Display Functions".                                                                                                    |
| Predicted Maintenance        | Display the Predicted Maintenance Window. Its function is the same as "Local Display Functions".                                                                                                    |
| Logbook                      | Execute Logbook Window and display the sensor's Logbook. In the Direct Access for SA11, the button to select Sensor connection number is not displayed. Another function is the same as "Local Display Functions". |
| Trend Graph                  | Display the Trend Graph Window. Its function is the same as "Local Display Functions".                                                                                                    |
| Alarm Detail                 | Execute Alarm Window and display the Sensor's alarm status. (refer to "E-4-1 Alarm Window")                                                                                                    |
| Upload All Data to FieldMate | Upload the All setting parameters of the selected Sensor, and save them into the FieldMate database. Its function is the same as"Local Display Functions".                                                         |
| Sensor setting               | Display and set the parameters of the Sensor. About its function, refer to "D-6-4 Sensor Settings Window".                                                                                                    |
| Error Configuration          | Configure the error detection settings When the SENCOM SA communicates with the MODBUS host except FLXA402 and FieldMate.                                                                                          |
| Erase Logbook                | Erase the Logbook in the SENCOM SA.                                                                                                    |
| Product Information          | Display the sensor's Product Information (Serial No., Software Revision, and so on).                                                                                                    |
| Disconnect Sensor            | Disconnect the Sensor's communication. If select "Update "button", FieldMate will communicate with SENCOM SA connected with the same IF-Box.                                                                       |

This document describes about "Error Configuration", "Erase Logbook" and "Product Information" command.

# **E-5-1 Error Configuration**

When the SENCOM SA communicates with the MODBUS host except FLXA402 and FieldMate (Ex: Digital Indicator with Alarms "UM33A-S"), the user can configure the error detection settings on this window.

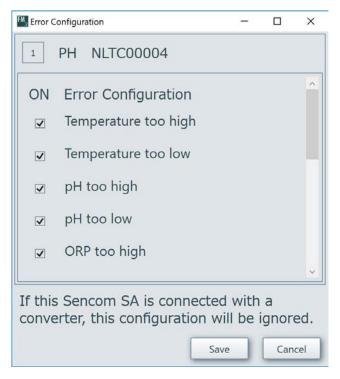

Figure E-5-1 Error Configuration Window

The error which can be configurated the settings on this window is as follow.

Table E-5-2 The list of error which can be configurated on this window

| Sensor Type | Error name                                | Default settings    |
|-------------|-------------------------------------------|---------------------|
| рН          | Temperature too high                      | All of them is OFF. |
|             | Temperature too low                       |                     |
|             | pH too high                               |                     |
|             | pH too low                                |                     |
|             | ORP too high                              |                     |
|             | ORP too low                               |                     |
|             | rH too high                               |                     |
|             | rH too low                                |                     |
|             | Imped. (pH/ORP) too high                  |                     |
|             | Imped. (pH/ORP) too low                   |                     |
|             | Imped. (ref) too high                     |                     |
|             | Imped. (ref) too low                      |                     |
|             | pH Temperature Compensation Process Error |                     |
|             | SSA Temperature Out of Spec               |                     |

## **TIPS**

When SENCOM SA is connected with FieldMate or FLXA402, you do not need this "Error configuration".

# E-5-2 Erase Logbook

This window is to erase the Logbook in the SENCOM SA.

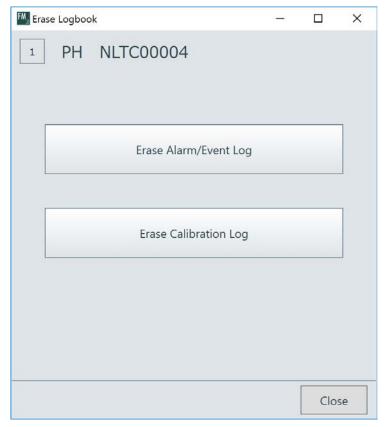

Figure E-5-2 Erase Logbook Window

# **E-5-3** Product Information

This window shows the sensor's product information.

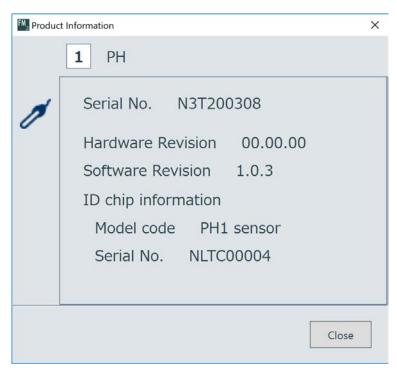

Figure E-5-3 Product Information Window

Table E-5-3 Display items of Product Information Window (SENCOM SA)

| Items                | Detail                                                |
|----------------------|-------------------------------------------------------|
| Serial No.           | Serial No. of SENCOM SA.                              |
| Hardware Revision    | Hardware Revision of SENCOM SA.                       |
| Software Revision    | Software (Firmware) Revision of SENCOM SA.            |
| Model code (ID chip) | Model code of Sensor module connected with SENCOM SA. |
| Serial No. (ID chip) | Serial No. of Sensor module connected with SENCOM SA. |

# F Device Navigator

When the user operates "Calibration Management for Liquid Analyzers" the device information saved into the database by "Local display functions" and "Direct access functions for SA11" are displayed on Device Navigator Window of the FieldMate. This manual describes about the operation how to manage the information saved by "Calibration Management for Liquid Analyzers" at the Device Navigator Window.

# F-1 Device Navigator Window

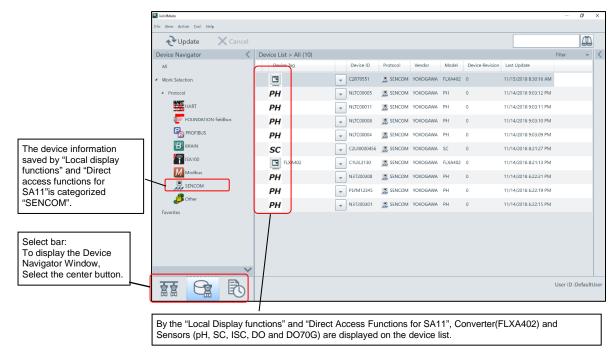

Figure F-1-1 Device Navigator Window

### **TIPS**

- When the senor type is "Analog sensor", Analog sensor module information connected the analog sensor is displayed on the device list.
- When the senor type is "SA11", SA11's information is displayed on the device list.
- As for SA11, the same sensor is possible to save the sensor's information by both communications ("Local Display" and "Direct Access"). In this case, the sensor information will be saved as the same SA11.

# ■ Operation

# Filter Function

Filters users and devices (models).

# Operation(▼)

Push ▼ button on a line on the Device Navigator window displays the Action Menu.

# Operation at Right-clicking

Right-clicking on a line on the Device Navigator window displays the Action Menu.

# Operation at Double-clicking

Double-clicking on a line on the Device Navigator window displays the Device Maintenance Info window.

## ■ Select Bar Switch

Select Bar is hidden at the initial setting. If you want to display the Select Bar, please select the "Select Bar Switch".

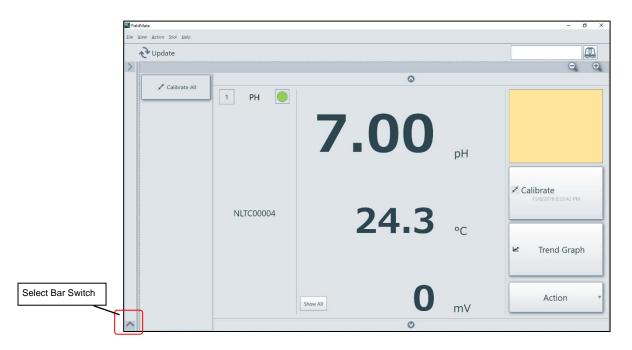

Figure F-1-2 Select Bar Switch

# F-2 Device Maintenance Information

This window is to manage the Device Maintenance Information.

### Startup

Device Navigator  $\rightarrow$  Select Device  $\rightarrow$  Operation ( $\blacktriangledown$ )  $\rightarrow$  Open Device Maintenance Info...

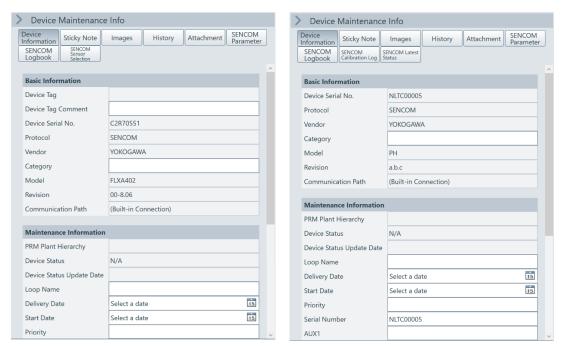

Figure F-2-1 Device Maintenance Information (Left: Converter(FLXA402), Right: Sensor(pH))

About displayed information on the Device Maintenance Information, "Device information", "Sticky Note", "Images", "History", "Parameter" and "Attachment" are the same as FieldMate. To get more details, refer to "FieldMate Versatile Device Management Wizard (IM 01R01A01-01E)".

This document describes about "SENCOM Parameter", "SENCOM Logbook", "SENCOM Calibration Log", "SENCOM Latest Status" and "SENCOM Sensor selection".

# F-2-1 Device Maintenance Information (SENCOM Parameter)

The list of the setting parameters of the Converter and the Sensors saved by "Calibration Management for Liquid Analyzers" is displayed. In addition, selected setting parameters from the list can be displayed.

### ■ Window

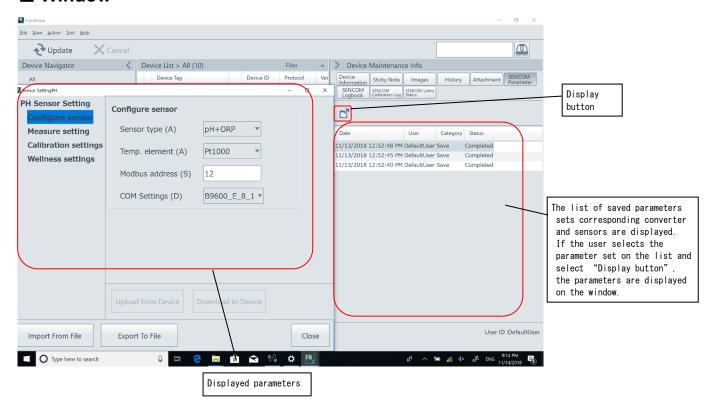

Figure F-2-2 Device Maintenance Information (SENCOM Parameter)

### **TIPS**

The "Category" of setting parameter, the saved timing are displayed.

"Save": Saved automatically after changing the settings of the Converter or the Sensor.

"Upload": Saved by "All data upload to FieldMate" command.

# F-2-2 Device Maintenance Information (SENCOM Logbook)

The list of the Logbooks of the Converter and the Sensors saved by "Calibration Management for Liquid Analyzers" is displayed. In addition, selected Logbook from the list can be displayed.

### ■ Window

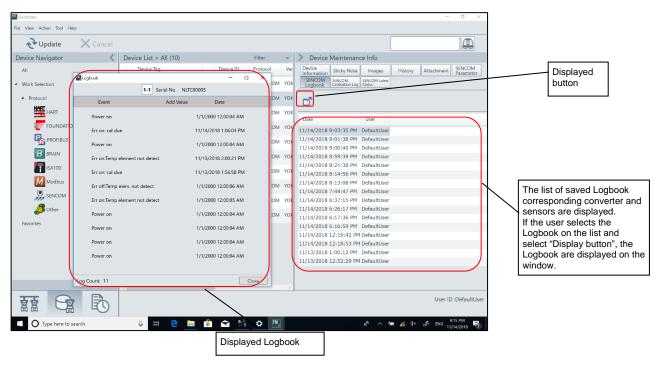

Figure F-2-3 Device Maintenance Information (SENCOM Logbook)

# F-2-3 Device Maintenance Information (SENCOM Calibration Log)

The list of the Calibration Logs of the Sensors saved by "Calibration Management for Liquid Analyzers" is displayed. In addition, selected Calibration Log from the list can be displayed.

### ■ Window

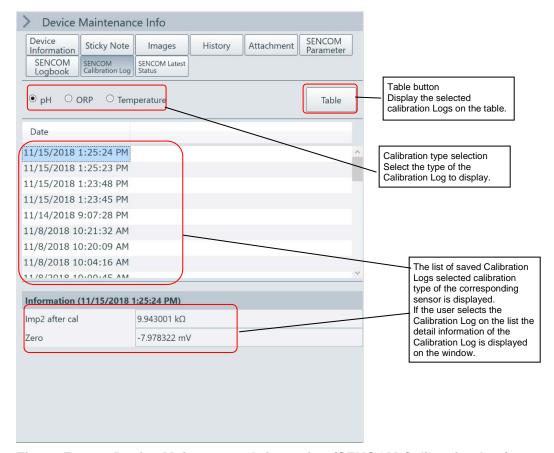

Figure F-2-4 Device Maintenance Information (SENCOM Calibration Log)

## Calibration type selection

The selection items of "Calibration type selection" will be changed depending on its sensor type.

Table F-2-1 The list of sensor type and selection items of calibration type

| Sensor Type  | Selection items of calibration type                       |  |
|--------------|-----------------------------------------------------------|--|
| pН           | pH, ORP, Temperature                                      |  |
| SC and ISC   | SC, Air Calibration, temperature, temperature coefficient |  |
| DO and DO70G | DO, temperature                                           |  |

## Displayed Calibration Information

The calibration information will be displayed as follow depending on the combination of sensor type and calibration type.

Table F-2-2 The list of Calibration information according to the sensor type and calibration type

| Sensor type  | Calibration type        | Displayed calibration information                                            |
|--------------|-------------------------|------------------------------------------------------------------------------|
| pН           | pН                      | Zero, Slope, Zero2, Slope2, ITP, Impedace2 after calibration                 |
|              | ORP                     | ORP1 Zero, ORP1 Slope, ORP2 Zero, ORP2<br>Slope, Impedace2 after calibration |
|              | Temperature             | Temperature(Offset)                                                          |
| SC and ISC   | SC C.C.(Calibration)    |                                                                              |
|              | Air calibration         | Air Calibration(Zero)                                                        |
|              | Temperature             | Temperature(Offset)                                                          |
|              | Temperature coefficient | Temperature Coefficient 1, Temperature Coefficient 2                         |
| DO and DO70G | DO Zero, Slope          |                                                                              |
|              | Temperature             | Temperature(Offset)                                                          |

#### **TIPS**

 All Calibration Information into the above table are not always displayed. It depends on Calibration method.

Ex: Calibration type = pH

- 1 point calibration: Zero, Impedace2 after calibration.
- 2 points calibration: Zero, Slope, Impedace2 after calibration.
- 3 points calibration(ITP): Zero, Slope, ITP,Impedace2 after calibration.
- 3 points calibration(Line segment): Zero, Slope, Zero2, Slope2, Impedace2 after calibration.
- Usually, Calibration Log will be updated after the calibration. In addition, it will also be saved by changing the calibration settings by Sensor settings manually. In this case, "Impedance2 after calibration" won't be saved.
- The Calibration Log does not have the information to distinguish the Automatic Calibration or Manual Calibration.
- To operate the temperature coefficient calibration for SC or ISC, the user must change the sensor setting of "SC1 sel./comp."or "SC2 sel./comp."in the measurement settings to "T.C.1" or "T.C.2"in advance.
- To save the temperature coefficient Calibration Log by "the Local Display functions", the user must change the following Logbook settings of the Converter settings to "On"(default is "OFF"). "Logbook Settings"->" Sensor settings"->Compensation setup"

# ■ Table of Calibration Log

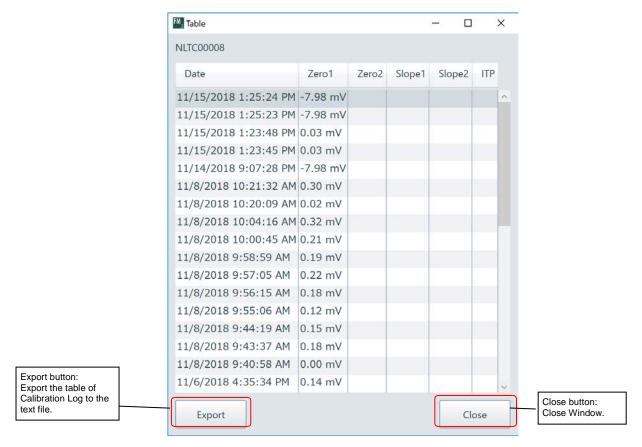

Figure F-2-5 Table of Calibration Log (SENCOM Calibration Log)

# F-2-4 Device Maintenance Information (SENCOM Latest Status)

Display the latest sensor information.

In addition, it can export the latest information to external file.

When the Segment Viewer receive the latest device information, this information will be saved automatically.

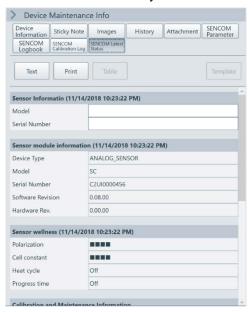

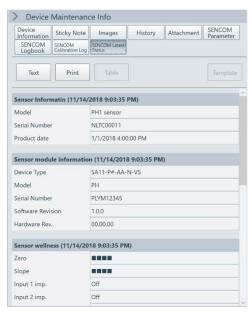

Figure F-2-6 Device Maintenance Information (SENCOM Latest Status) (Left: Analog Sensor Module Right: SA11)

# Each sensor type of the SENCOM Latest Status

Each sensor type of the SENOCM Latest Status is as follow.

Table F-2-3 Each sensor type of the SENCOM Latest Status (Sensor and sensor module information)

| Category                     | Display items        | Analog Sensor Module DO70G                            | SA11                          |
|------------------------------|----------------------|-------------------------------------------------------|-------------------------------|
| Sensor                       | Model                | (Empty) *1                                            | Model of Sensor module        |
| information                  | Serial No.           | (Empty) *1                                            | Serial No. of Sensor Module   |
|                              | Product date         | (No area)                                             | Product date of Sensor Module |
| Sensor Module<br>Information | Device Type          | ANALOG_SENSOR<br>(DO70G is" DO70G")                   | Device type of SA11           |
|                              | Model                | Model of Analog sensor<br>module/DO70G (PH/SC/ISC/DO) | Model of SA11 (PH)            |
|                              | Serial No.           | Internal Serial No. of Analog<br>Sensor Module/DO70G  | Serial No. of SA11            |
|                              | Software<br>Revision | Software Rev. of Analog Sensor<br>Module/DO70G        | Software Rev. of SA11         |
|                              | Hardware Rev.        | Hardware Rev. of Analog Sensor Module/DO70G           | Hardware Rev. of SA11         |

<sup>\*1)</sup> Analog sensor module can set it from the display manually.

Table F-2-4 Display items of Sensor type and SENCOM Latest Status (Sensor wellness, Calibration, Maintenance and settings)

| Category                   | Display Item               | PH      | sc      | ISC     | DO      | DO70G   |
|----------------------------|----------------------------|---------|---------|---------|---------|---------|
| Sensor                     | Zero                       |         | _       | _       | _       | _       |
| Wellness                   | Slope                      |         | _       | _       |         | _       |
|                            | Impedance1                 |         | _       | _       |         | _       |
|                            | Impedance2                 |         | _       | _       | _       | _       |
|                            | Polarization               | _       | $\circ$ | _       | _       | _       |
|                            | C.C.                       | _       | $\circ$ | $\circ$ | _       | _       |
|                            | Heat Cycle                 | 0       | $\circ$ | $\circ$ | $\circ$ | 0       |
|                            | Progress Time              | 0       | $\circ$ | $\circ$ | $\circ$ | 0       |
| Calibration,               | Projected Replacement      | 0       | $\circ$ | $\circ$ | $\circ$ | 0       |
| Maintenance information *1 | Projected Reliability      | 0       | $\circ$ | $\circ$ | $\circ$ | 0       |
| Illioilliation             | pH *2                      | 0       | _       | _       | _       | _       |
|                            | ORP *2                     | 0       | _       | _       | _       | _       |
|                            | C.C.*2                     | _       | $\circ$ | $\circ$ | _       | _       |
|                            | Air Calibration(Zero) *2   | _       | $\circ$ | $\circ$ | _       | _       |
|                            | DO *2                      | _       | _       | _       | $\circ$ | _       |
|                            | Temperature *2             | 0       | $\circ$ | 0       | $\circ$ | _       |
|                            | Temperature Coefficient *2 | _       | $\circ$ | $\circ$ | _       | _       |
| Settings                   | Sensor type                | $\circ$ | $\circ$ | _       | $\circ$ | $\circ$ |
|                            | Heat cycle Temperature     | 0       | 0       | $\circ$ | 0       | 0       |
|                            | Heat cycle time            | 0       | 0       | $\circ$ | 0       | 0       |
|                            | Sterilized temp.           | 0       | 0       | $\circ$ | 0       | 0       |
|                            | Sterilized time            | 0       | $\circ$ | $\circ$ | $\circ$ | 0       |
|                            | High temp. 1               | $\circ$ | $\circ$ | 0       | $\circ$ | $\circ$ |
|                            | High temp. 2               | 0       | 0       | 0       | $\circ$ | $\circ$ |
|                            | pH High limit              | 0       | _       | _       | _       | _       |
|                            | pH Low limit               | 0       | _       | _       | _       | _       |
|                            | Impedance1                 | 0       | _       | _       | _       | _       |
|                            | Impedance2                 | $\circ$ | _       | _       | _       | _       |

<sup>○:</sup>Available, —: Not Available

<sup>\*1)</sup> To Display this information the Sensor should be calibrated at least once.

<sup>\*2)</sup> The last date of each calibration will be displayed. If the calibration is not executed "----"will be displayed.

# Action of Selecting "Print" button

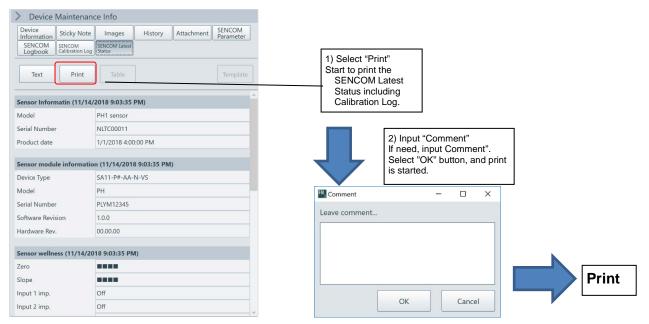

Figure F-2-7 Action of Selecting "Print" button

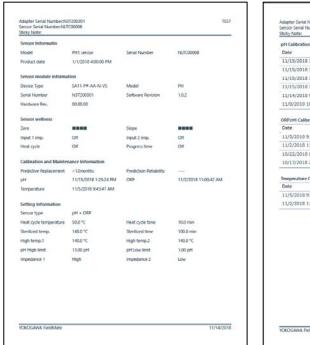

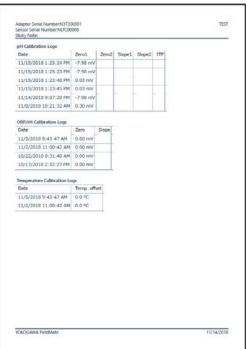

Figure F-2-8 Print image (Left: p1:SENCOM Latest Status,Right:p2:SENCOM Calibration Log)

## **TIPS**

If you select "Text" button, "Table" button or "Template" button, only SENCOM Latest Status will be printed. printed items are the same as SENCOM Latest Status Window.

# **■** Report Template

This sentence describes about creating the Report template.

Enter the substitution string where you want to insert parameter values in Microsoft® Word or Excel® files. The substitution string is shown in ID row of data that is displayed by pressing the "Text" or "Table" button in Figure F-2-7. The substitution string is replaced to the value with unit.

# Example (Microsoft® Word)

Template file

Process variables

Static pressure value [SP]

Pressure value [Pres] :(pressure\_value)

Pressure value in % [Pres %] :(pressure\_percent\_range)

Loop current value [AO] :(analog\_output\_value)

User scaled value [Engr Disp] :(engr\_disp\_value) (engr\_disp\_unit)

:(static\_pressure\_value)

Static pressure value in % [SP %] :(static\_pres\_percent)

Report

Process variables

Pressure value [Pres] :-0.003 kPa
Pressure value in % [Pres %] :-0.01%
Loop current value [AO] :3.997 mA

User scaled value [Engr Disp] :-0.00 kPa Static pressure value [SP] :0.0000 MPa

Static pressure value in % [SP %] :0.0%

# Example (Microsoft® Excel®)

### Template file

### Process variables

| Pressure value             | (pressure_value)         |  |
|----------------------------|--------------------------|--|
| [Pres]                     |                          |  |
| Pressure value in %        | (pressure_percent_range) |  |
| [Pres %]                   |                          |  |
| Loop current value         | (analog_output_value)    |  |
| [AO]                       |                          |  |
| User scaled value          | (engr_disp_value)        |  |
| [Engr Disp]                | (engr_disp_unit)         |  |
| Static pressure value      | (static_pressure_value)  |  |
| [SP]                       |                          |  |
| Static pressure value in % | (static_pres_percent)    |  |
| [SP %]                     |                          |  |

### Report

#### Process variables

|           | Flucess variables          |                   |   |
|-----------|----------------------------|-------------------|---|
|           | Pressure value             | -0.003 kPa        |   |
|           | [Pres]                     |                   |   |
|           | Pressure value in %        | -0.01%            |   |
|           | [Pres %]                   |                   |   |
|           | Loop current value         | 3.997 mA          |   |
| $\rangle$ | [AO]                       |                   |   |
| _         | User scaled value          | (engr_disp_value) | ) |
|           | [Engr Disp]                | (engr_disp_unit)  | J |
|           | Static pressure value      | 0.0000 MPa        |   |
|           | [SP]                       |                   |   |
|           | Static pressure value in % | 0.0%              |   |
|           | [SP %]                     |                   |   |

In the case of the template file with Microsoft Excel, the substitution strings are replaced by the cell. If any character other than the substitution string or some substitution strings are in the cell, the replacement does not be performed.

# F-2-5 Device Maintenance Information (SENCOM Sensor Selection)

Call the Sensor's Device Maintenance Information connected with the converter saved by "Calibration Management for Liquid Analyzers"

## ■ Window

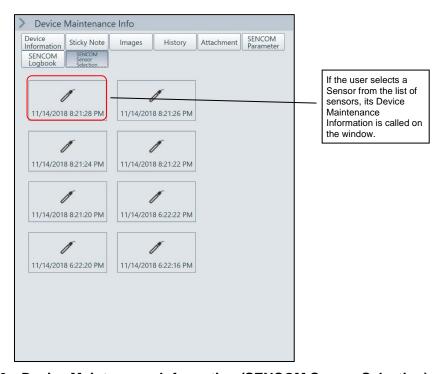

Figure F-2-9 Device Maintenance Information (SENCOM Sensor Selection)

# G Tools for FLXA402

This section describes about tools for FLXA402.

- FLXA402 logbook converter
- FLXA402 Parameter editor

# G-1 FLXA402 logbook converter

FLXA402 logbook converter is the tool for converting the logbook data exported from FLXA402 to the SD card to the TSV format file. The logbook of the Local Display functions can display up to 50 log data. If the user converts the logbook exported to SD card to the TSV format file, the user can read about 160,000 log data.

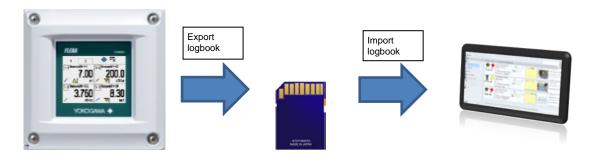

Figure G-1-1 The image of logbook data export

### **SEE ALSO**

About exporting logbook data from the converter, refer to "5.1.8 Export all logbook" in "FLXA402 4-Wire Converter Operation of Converter" (IM 12A01F01-03EN).

### ■ Start

Select the following menu.

Windows "Start" menu -> All programs -> Yokogawa FieldMate -> FLXA402 Logbook Converter.

# **■** Operation

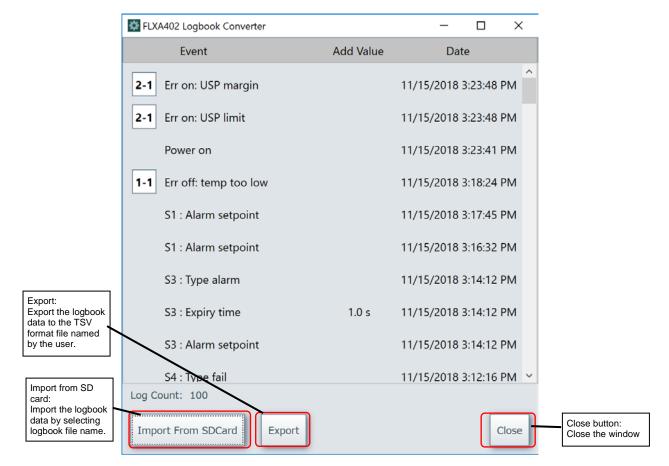

Figure G-1-2 The image of FLXA402 Logbook converter

Table G-1-1 List of the items on the FLXA402 logbook converter

| Item                     | Details                                                                                                    |
|--------------------------|----------------------------------------------------------------------------------------------------|
| Sensor connection number | Show the sensor connection number(1-1, 1-2,,2-4) where detected the event. The event occurred in the FLXA402, it is not displayed. |
| Event                    | Display the occurred event.                                                                                                    |
| Add value                | Display the additional value related the event. Some eventdoes not have the "Add value".                                           |
| Date                     | Display the date when the event occurred.                                                                                          |

On this window, the last 100 logbook data imported from the SD card will be displayed on the window. All data imported from the SD card will be exported to the TSV format file.

### **SEE ALSO**

About the detail of logbook, refer to "Converter log / Sensor log" at "3.1 Detail(Converter)" in "FLXA402 4-Wire Converter Operation of Converter" (IM 12A01F01-03EN).

# G-2 FLXA402 Parameter Editor

FLXA402 Parameter Editor is the tool for displaying and editing the parameter of FLXA402 on the PC. In addition, it can export the edited parameter on the PC into the SD card. If the user provides the exported data to another FLXA402 by SD card, the user can set the same parameter settings to the FLXA402 easily.

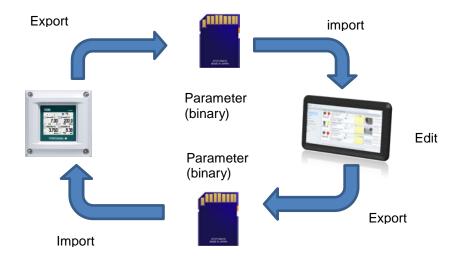

Figure G-2-1 The Image of editing the parameter FLXA402 Parameter Editor

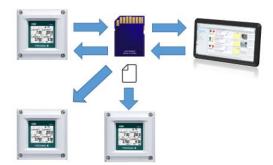

Figure G-2-2 The Image of Parameter providing to FLXA402s after edited by the tool

### **SEE ALSO**

About parameter export and import of converter and SD card, refer to 5.1.6 Export all configuration and 5.1.7 Import configuration in FLXA402 4-Wire Converter Operation of Converter (IM 12A01F01-03EN).

## **■** Start

Select the following menu.

Windows "Start" menu -> All programs -> Yokogawa FieldMate -> FLXA402 Parameter Editor.

# **■** Operation

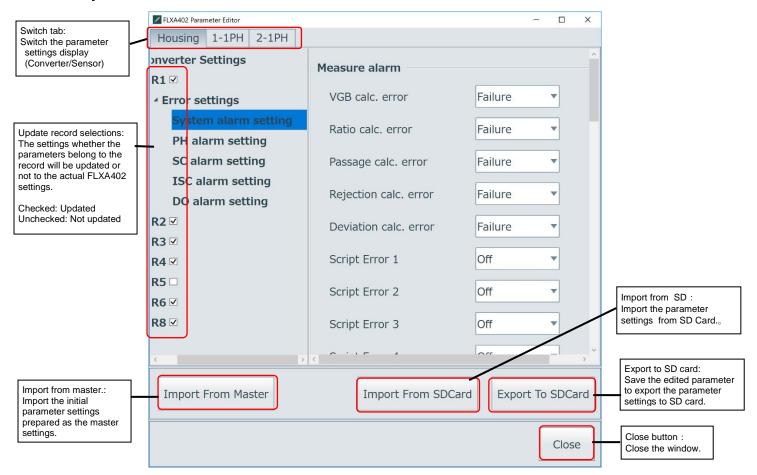

Figure G-2-3 The image of FLXA402 Parameter Editor

## Import from SD card

Import the Parameter settings of the converter from the SD card. Setting parameter consists of 3 file types following table. Select the System configuration file(\*.F00) when the user imports the parameter settings.

| File types                 |       | File extensions | information Save the system configurations (connection number and sensor type).             |  |  |
|----------------------------|-------|-----------------|---------------------------------------------------------------------------------------------|--|--|
| System configuration file  | Э     | .F00            |                                                                                             |  |  |
| Setting file for converter |       | .C00            | Converter settings file. This file is only one file in the each of parameter configuration. |  |  |
| Setting files for sensor   | PH    | .S00            | Each of sensors parameter setting files.                                                    |  |  |
|                            | SC    | .S01            | One sensor setting is in a setting file. One                                                |  |  |
|                            | ISC   | .S02            | parameter configuration has up to 5                                                         |  |  |
|                            | DO    | .S03            | sensors settings.                                                                           |  |  |
|                            | DO70G | \$04            |                                                                                             |  |  |

Table G-2-1 The file configuration of FLXA402 SD card converter

## Export from the SD card

Save the edited parameters on the tool and export them into the SD card. The user can set another file name (up to 10 characters) to the exported parameters. The parameters of sensor combinations cannot change on the tool.

If the parameter settings have wrong data, "Export to SD card" button is disabled.

## Import from master

Display the "Import from mater" to select the initial parameter settings prepared as the "Master settings". And then import the selected parameters.

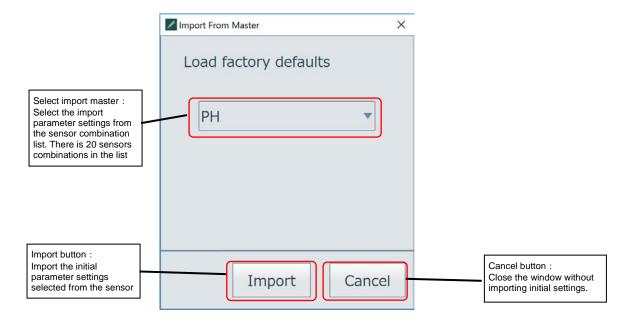

Figure G-2-4 Import from master window

#### **TIPS**

Initial parameter settings prepared as the master is 20 patterns. (1 sensor settings sensor: pH, SC, ISC and DO, 2 sensor settings are the combination of those 4 sensors). If the user wants to set more than 3 sensors or more than 2 SSAs into the 1 module, please set the parameters on the FLXA402 directly.

### Update record selections

The settings whether the parameters belong to the record will be updated or not to the actual FLXA402 settings. For example, R2 of pH sensor is the parameter settings for the calibration settings (Zero, Slope, Temperature offset, and so on). The parameters have no meaning if the user copy the R2 parameters to another FLXA402. So, this tool has the function to select the update record one by one. If the user wants to update the record, please uncheck the checkbox.

## Edit Parameter

Basically, display and edit Parameter procedure is the same as the "Parameter edit" of converter and sensor.

### **TIPS**

FLXA402 Parameter editor cannot receive the FLXA402's hardware configuration. So, this tool always shows the parameter not supported actual device configurations. (Ex. Even if FLXA402 has Basic module, this tool will be shown mA3 and mA4.) In this case, the settings of mA3 and mA4 will be ignored when the parameter is imported to the FLXA402 which has Basic module.

# **Revision Information**

●Title : Calibration Management for Liquid Analyzers

●Manual No. : IM 01R01A07-01EN

The following table describes the changes on this User's Manual.

| Revision No. | Revised Date  | Major Changes   |
|--------------|---------------|-----------------|
| 1st Edition  | November 2018 | Newly published |